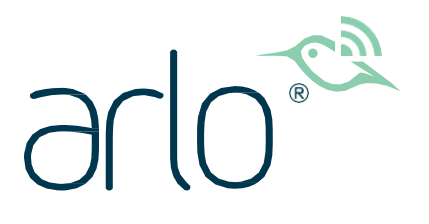

# Kamera s reflektorem Pro 3 Floodlight Uživatelská příručka

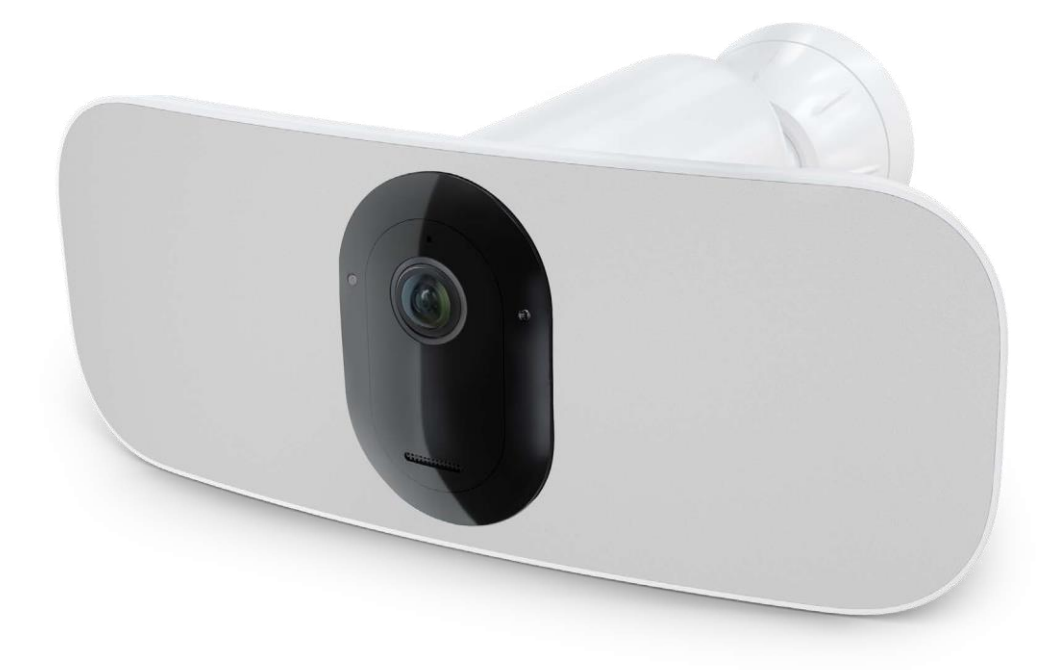

## Obsah

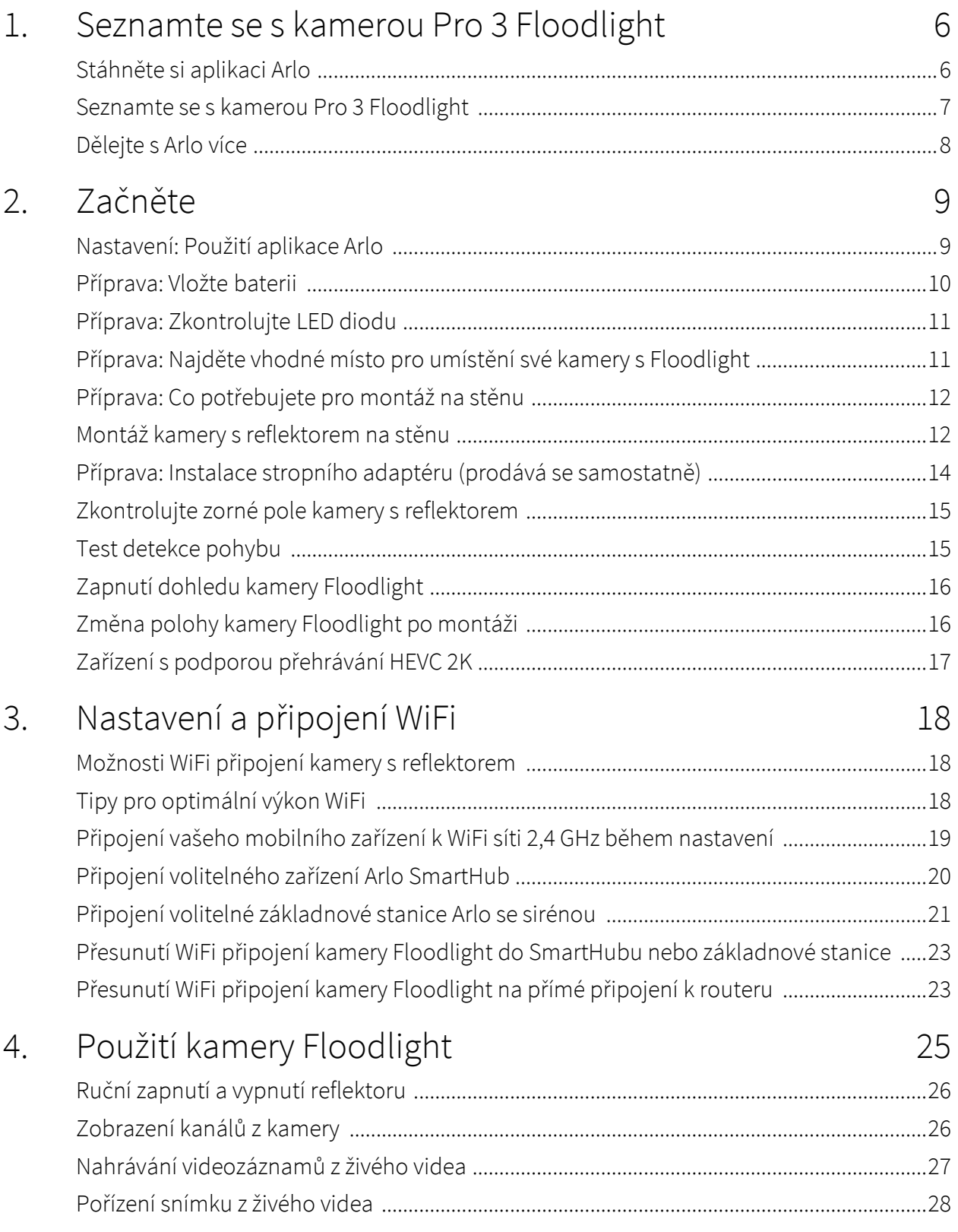

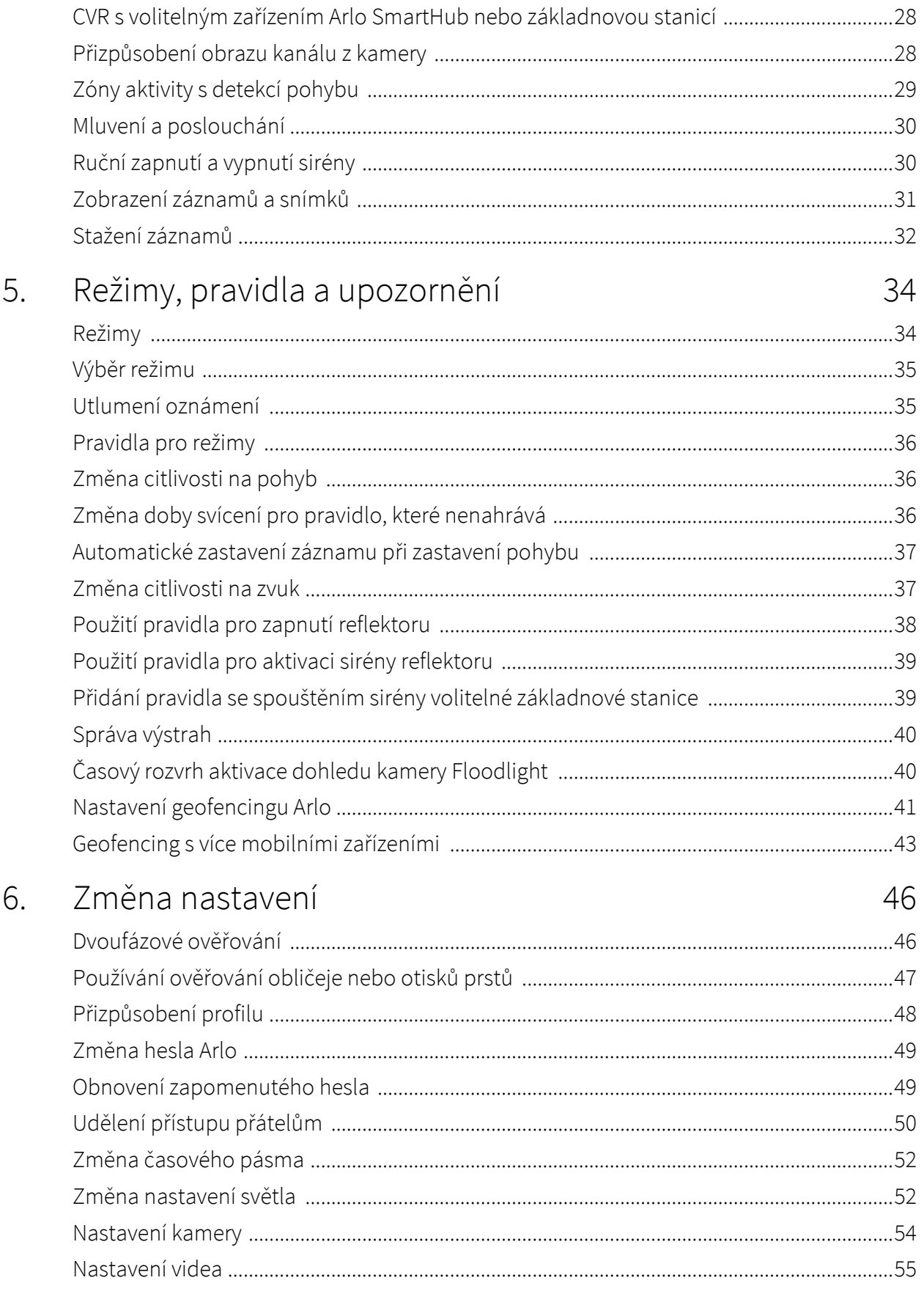

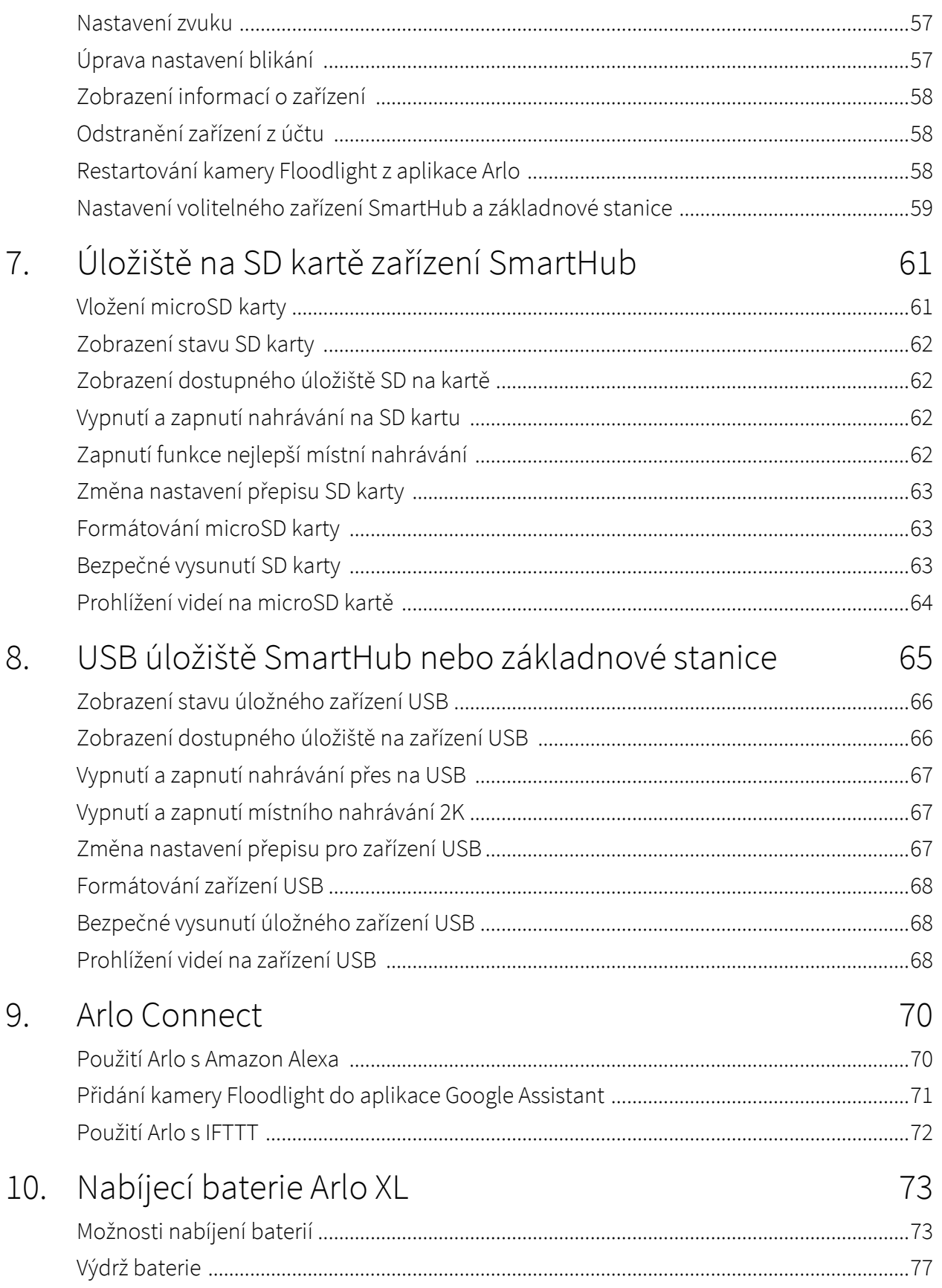

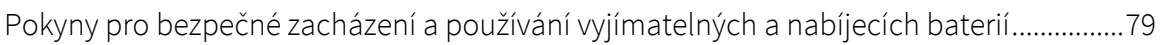

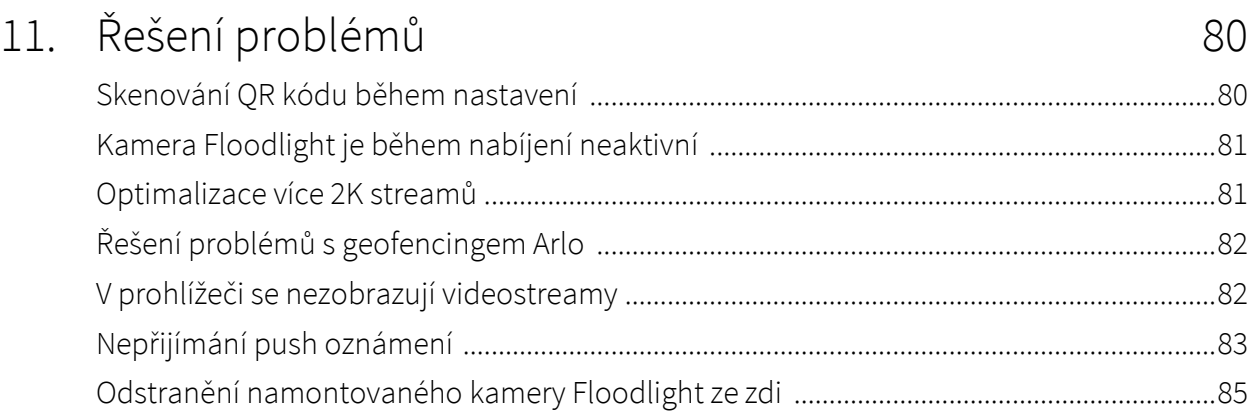

## <span id="page-5-0"></span>1. Seznamte se s kamerou Pro 3 Floodlight

S pomocí kamery Arlo Pro 3 Floodlight osvětlete a sledujte video v rozlišení 2K. Váš reflektor prořízne tmu zářivými LED diodami a integrovaná 2K kamera vám umožní sledovat z telefonu živé video nebo nahrané videozáznamy. Když váš reflektor detekuje pohyb nebo zvuk, použije kamera WiFi připojení k vašemu internetovému připojení ke streamování videa na váš účet Arlo v cloudu.

Okamžitě osvětlí široký perimetr, abyste odradili nežádoucí návštěvníky. Přijímejte oznámení o příchodu návštěvníků nebo doručení balíčků<sup>1</sup>,upravte jas a prohlížejte si přímo ze svého telefonu živé video nebo nahrané videozáznamy. Zřetelně poslouchejte návštěvníky a mluvte s nimi díky obousměrnému zvuku. V noci vidíte v plných barvách, takže můžete identifikovat jedinečné detaily a jasně sledovat a přibližovat pohybující se objekty. Bezdrátový a elegantní design se bez problémů začlení do každé domácnosti nebo firmy.

Slyšíte něco venku? Ručně spusťte světlo, sirénu nebo sledujte živé video z telefonu. V případě nouze zavolejte sousedovi nebo na linku e911<sup>2</sup> přímo z oznámení nebo aplikace Arlo.

### Stáhněte si aplikaci Arlo

Stáhněte si aplikaci Arlo. Aplikace Arlo vám umožňuje vytvořit si účet Arlo v cloudu a nastavit a spravovat všechna vaše zařízení Arlo.

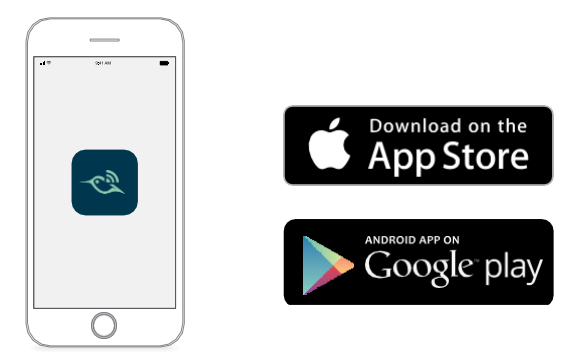

**Poznámka:** Pokud již aplikaci Arlo používáte, ujistěte se, že používáte nejnovější verzi. Chcete-li zjistit, zda je k dispozici aktualizace, přejděte do obchodu s aplikacemi a vyhledejte Arlo.

<sup>1</sup> Vyžaduje předplatné Arlo Smart.

<span id="page-5-1"></span><sup>2</sup> Funkce e911 je k dispozici pouze pro předplatitele v USA. Vyžaduje předplatné Arlo Smart.

### Seznamte se s kamerou Pro 3 Floodlight

Kamera Pro 3 Floodlight se skládá ze dvou částí, krytu a kamery s reflektorem a bateriovým prostorem.

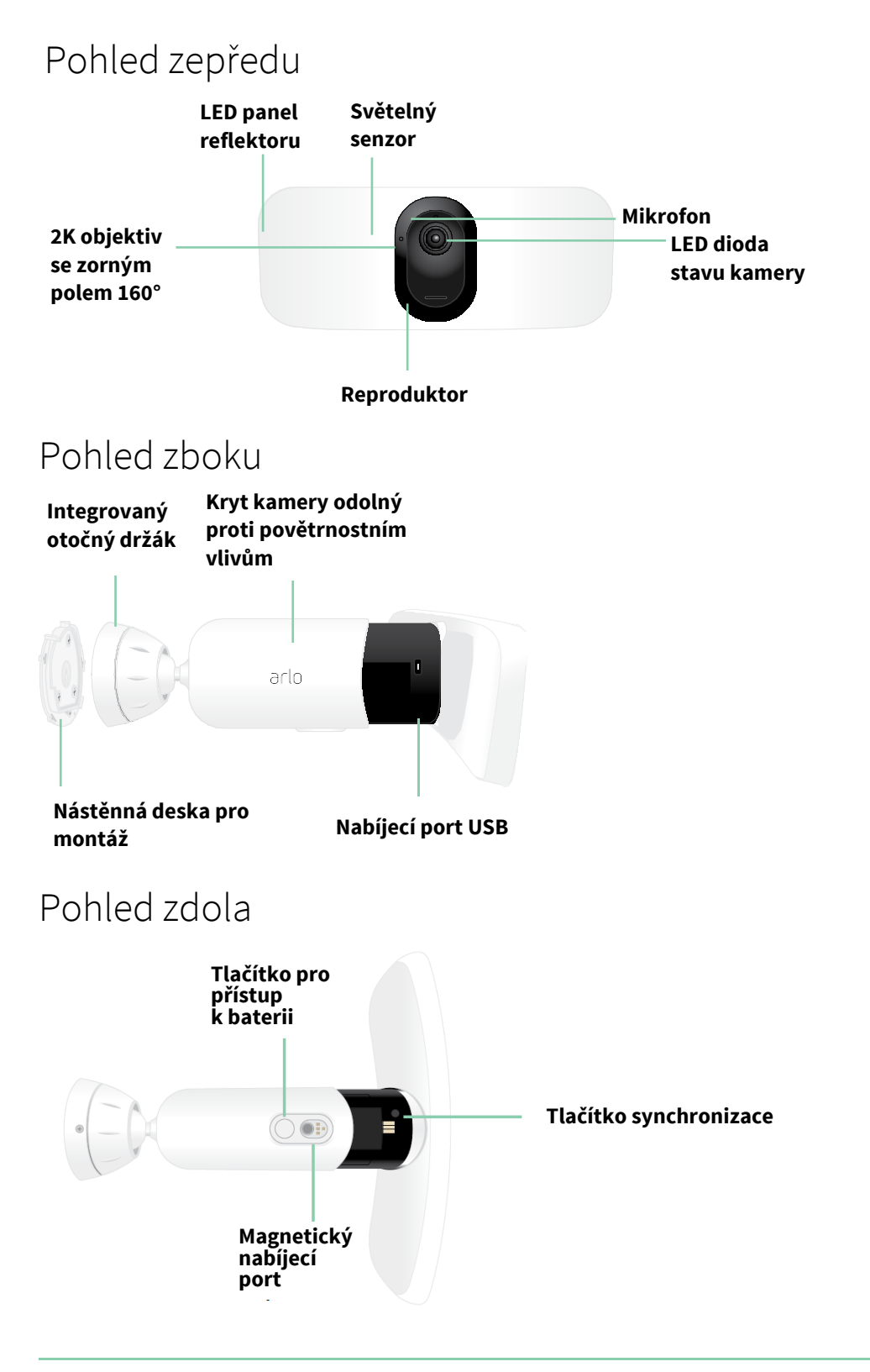

#### <span id="page-7-0"></span>Funkce

- **Vynikající jas.** Se 2000-3000 lumenů<sup>3</sup> jasně osvětlí váš majetek<sup>3</sup> .
- **Barevné noční vidění**. Zjistěte, co na vás číhá, pomocí barevného nebo černobílého nočního vidění.
- **Vestavěná chytrá siréna**. Spusťte sirénu na dálku nebo automaticky během události.
- **Vlastní ovládání**. Zlepšete ochranu pomocí vlastního nastavení reflektoru a kamery.
- **Více možností napájení**. Napájení pomocí přiložené nabíjecí baterie nebo volitelného solárního panelu a venkovního magnetického nabíjecího kabelu.
- **2K video s HDR**. Přibližte si objekty a v rozlišení 2K HDR uvidíte jasnější detaily a barvy.
- **160° diagonální pohled.** V širším zorném poli sledujte více toho, na čem záleží.
- **Dvoucestný zvuk**. Zřetelně poslouchejte návštěvníky a mluvte s nimi díky vynikající kvalitě zvuku.
- **Nabíjecí baterie**. Pohodlná a s dlouhou výdrží, snižuje náklady na bezpečnost.
- **Odolnost vůči povětrnostním vlivům**. Vyrobená tak, aby odolala horku, chladu, dešti nebo slunci.

## Dělejte s Arlo více

Můžete přidat tyto volitelné možnosti, které se prodávají samostatně:

- **Přidání dalších kamer a zařízení Arlo**. Pokryjte více oblastí ve svém domě a jeho okolí přidáním kamer, videozvonků a dalších zařízení.
- **Stropní adaptér Arlo**. Viz *[Instalace stropního adaptéru \(prodává se samostatně\)](#page-13-0)* na [straně](#page-13-0) 14.
- **Venkovní magnetický nabíjecí kabel Arlo**. Pomocí tohoto kabelu se zvýší jas světla z 2000 na 3000 lumenů. Podporuje také funkci CVR (když je reflektor spárován se zařízením Arlo SmartHub nebo základnovou stanicí). Viz *[Venkovní magnetické nabíjení](#page-73-0)* na [straně 75.](#page-73-0)
- **Solární panel Arlo**. Připojte ke kameře solární panel Arlo a získávejte energii ze slunce, abyste udrželi baterii kamery nabitou. Viz *[Nabíjení](#page-74-0) ze solárních panelů* na [straně 76.](#page-74-0)
- **Upgradujte své předplatné Arlo**. Další informace naleznete na stránce *[Jaké jsou dostupné](https://kb.arlo.com/88/What-are-the-available-Arlo-subscription-plans-and-how-much-cloud-recording-is-available)  [plány předplatného](https://kb.arlo.com/88/What-are-the-available-Arlo-subscription-plans-and-how-much-cloud-recording-is-available) [Arlo](https://kb.arlo.com/88/What-are-the-available-Arlo-subscription-plans-and-how-much-cloud-recording-is-available) [a kolik je k dispozici cloudového záznamu](https://kb.arlo.com/88/What-are-the-available-Arlo-subscription-plans-and-how-much-cloud-recording-is-available)*?

<sup>3</sup> Pro vyzařování až 3000 lumenů vyžaduje venkovní nabíjecí kabel.

## <span id="page-8-0"></span>2. Začněte

Tato kapitola představuje úkoly spojené s instalací kamery Arlo Pro 3 Floodlight. Bezplatná aplikace Arlo vás tímto procesem provede pomocí pokynů krok za krokem. Úkoly v tomto procesu spadají do těchto hlavních kategorií:

- Nastavení
- Příprava
- Montáž
- Kontrola zobrazení kamery

#### Nastavení: Použití aplikace Arlo

Bezplatná aplikace Arlo vám pomůže dokončit nastavení a provede vás procesem instalace.

1. Otevřete aplikaci Arlo a připojte se ke své WiFi síti. Pokud aplikaci nemáte, můžete si ji stáhnout a vytvořit si účet Arlo.

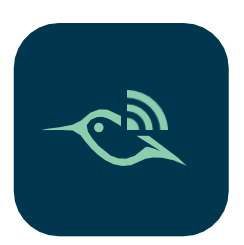

Po nastavení účtu Arlo k němu můžete přistupovat z aplikace Arlo v chytrém telefonu nebo tabletu, anebo z počítače pomocí webového prohlížeče. Pokud používáte počítač, zadejte do adresního řádku prohlížeče adresu *[https://my.arlo.com/#/login](adresu%20https:/my.arlo.com/#/login)*.

2. Vyberte možnost **Add Device (Přidat zařízení)** a přidejte kameru Pro 3 Floodlight.

#### <span id="page-9-0"></span>Příprava: Vložte baterii

Kamera Arlo Pro 3 Floodlight se skládá ze dvou částí. Do části s reflektorem a kamerou se vkládá baterie. Kryt kamery je druhou částí, která kameru chrání.

1. Stiskněte tlačítko pro přístup k baterii na spodní straně kamery Floodlight a oddělte kameru od krytu.

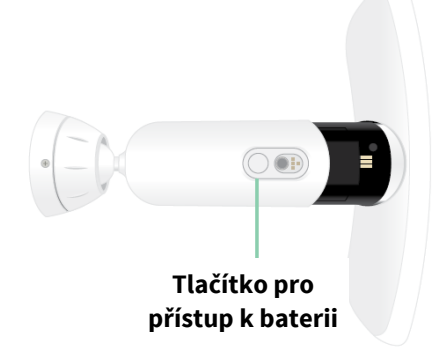

2. Vložte baterii do kamery s logem Arlo na reflektoru a logem Arlo na baterii směrem nahoru.

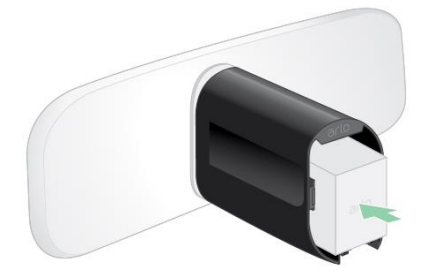

Po vložení baterie bliká LED dioda na přední straně kamery Pro 3 Floodlight modře.

3. Pokud chcete baterii nabít, přeneste kameru do interiéru a použijte nabíjecí kabel USB a napájecí adaptér.

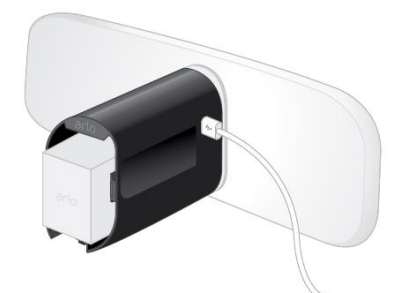

<span id="page-9-1"></span>**Nabíjecí kabel USB a napájecí adaptér jsou součástí dodávky kamery Floodlight**

4. Zatímco budete postupovat podle pokynů v aplikaci Arlo a párovat kameru Floodlight s vaší Wifi sítí, nechte ji oddělenou od krytu kamery. Aplikace Arlo vás nejprve provede nastavením a teprve poté namontujete kryt kamery.

### Příprava: Zkontrolujte LED diodu

LED dioda se rozsvítí, když je kamera Floodlight zapnutá. LED dioda mění barvu a bliká v závislosti na nabití baterie a pro indikaci stavu činností, jako je párování kamery a aktualizace firmwaru kamery.

- **Pomalu bliká modře**. Probíhá párování kamery Floodlight.
- **Rychle bliká modře**. Kamera Floodlight byla úspěšně spárována.
- **Bliká jantarově**. Kamera Floodlight je mimo dosah, při párování došlo k chybě nebo je baterie téměř vybitá (15 % nebo méně).
- **Střídavě modrá a jantarová**. Kameru Floodlight se nepodařilo spárovat nebo probíhá aktualizace firmwaru nebo probíhá resetování.

### Příprava: Najděte vhodné místo pro umístění své kamery Floodlight

Vyberte pro svou kameru Floodlight místo s nerušeným výhledem, abyste plně optimalizovali široké zorné pole.

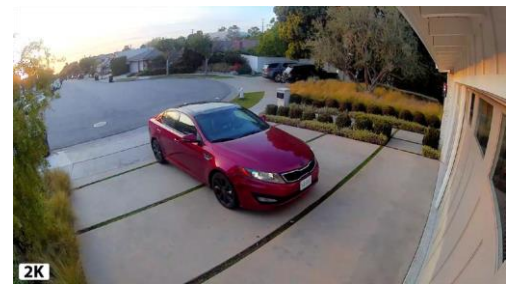

Chcete-li dosáhnout co nejlepších výsledků, vyberte si místo se silným signálem WiFi. Sílu signálu WiFi můžete zkontrolovat v aplikaci Arlo. Informace o připojení WiFi naleznete v části *[Možnosti](#page-17-2) WiFi [připojení](#page-17-2) [kamery Floodlight](#page-17-2)* na [straně 18.](#page-17-2)

Doporučujeme namontovat reflektor ve výšce 2,5-3 metry (8-10 stop) od země a s úhlem směrem k zemi. Nastavení každého domácího systému je jedinečné, proto tyto pokyny používejte jako obecné osvědčené postupy.

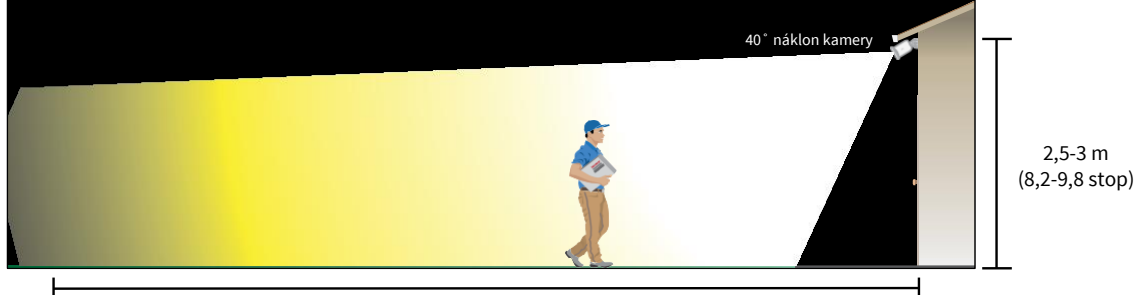

8 m (26,2 stopy)

<span id="page-10-0"></span>Tento obrázek ukazuje šíření paprsku reflektoru v zorném poli kamery. Oblast osvětlená reflektorem přesahuje rámec zde zobrazeného.

Při montáži reflektoru:

- Umístěte reflektor asi 2,5-3 metry (8-10 stop) nad zemí.
- Nakloňte reflektor asi o 40° směrem k zemi a dále upravte úhel podle výšky a umístění.
- Ujistěte se, že v zorném poli kamery s reflektorem nejsou blízké zdi a jiné překážky. Blízká zeď může způsobit jasný odraz od reflektoru.

### Příprava: Co potřebujete pro montáž na stěnu

Kamera Floodlight je dodávána s nástěnnou deskou, šrouby a hmoždinkami určenými k montáži na stěnu. Pokud chcete reflektor namontovat na strop, doporučujeme použít stropní adaptér, který se prodává samostatně. Viz *[Instalace stropního adaptéru \(prodává se](#page-13-0)  samostatně)* [na straně 14.](#page-13-0)

Co potřebujete k montáži na stěnu.

- Elektrickou vrtačku s vrtákem o průměru 15/64 palce (6 mm)
- Křížový šroubovák
- Tužku
- Nástěnná desku, šrouby a hmoždinky, které byly dodány v balení s kamerou Pro 3 Floodlight.

#### **UPOZORNĚNÍ: Připevněte kameru na rovný nosný povrch.**

Při montáži kamery zvolte takovou montážní plochu, která unese hmotnost kamery s nainstalovanou baterií. Montáž kamery na nestabilní místo může vytvořit nebezpečnou situaci nebo poškození výrobku, na které se nemusí vztahovat záruka společnosti Arlo.

### Montáž kamery s reflektorem na stěnu

Aplikace Arlo vás provede procesem instalace kamery s reflektorem. Pro co nejlepší zážitek doporučujeme počkat, až vám aplikace Arlo řekne, že máte kameru namontovat, a teprve poté zahájit proces montáže.

1. Stiskněte tlačítko pro přístup k baterii na spodní straně reflektoru a oddělte kameru od krytu. To usnadňuje montáž a umožňuje nabíjet kameru během montáže krytu kamery.

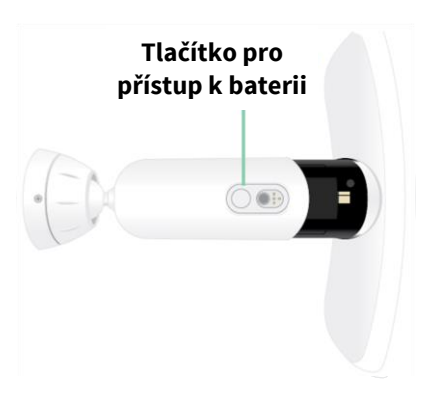

- 2. Umístěte nástěnnou desku na stěnu jako vodítko tak, aby šipka směřovala nahoru. Pomocí tužky označte polohu otvorů v nástěnné desce. Poté nástěnnou desku sejměte.
- 3. Pomocí vrtáku 15/64 palce (6 mm) vyvrtejte do stěny tři otvory.

Při montáži na sádrokarton, cihly nebo dlaždice doporučujeme použít hmoždinky.

- 4. Umístěte nástěnnou desku šipkou nahoru a do každého otvoru zašroubujte jeden šroub.
- 5. Vyrovnejte kryt kamery tak, aby se zajišťovací šroub na spodní straně držáku shodoval se zeleným bodem na nástěnné desce.
- 6. Otáčejte krytem kamery ve směru hodinových ručiček, dokud neuslyšíte cvaknutí a kryt nezapadne na místo.
- 7. Utáhněte zajišťovací šroub.
- 8. Zatímco držíte horní a spodní část reflektoru, zasuňte kameru Floodlight do krytu kamery, dokud nezapadne na místo. (Netlačte na objektiv kamery ani na světlo.)
- 9. Nakloněním a otočením upravte úhel kamery.

10. Zajistěte reflektor otočením držáku krytu kamery ve směru hodinových ručiček.

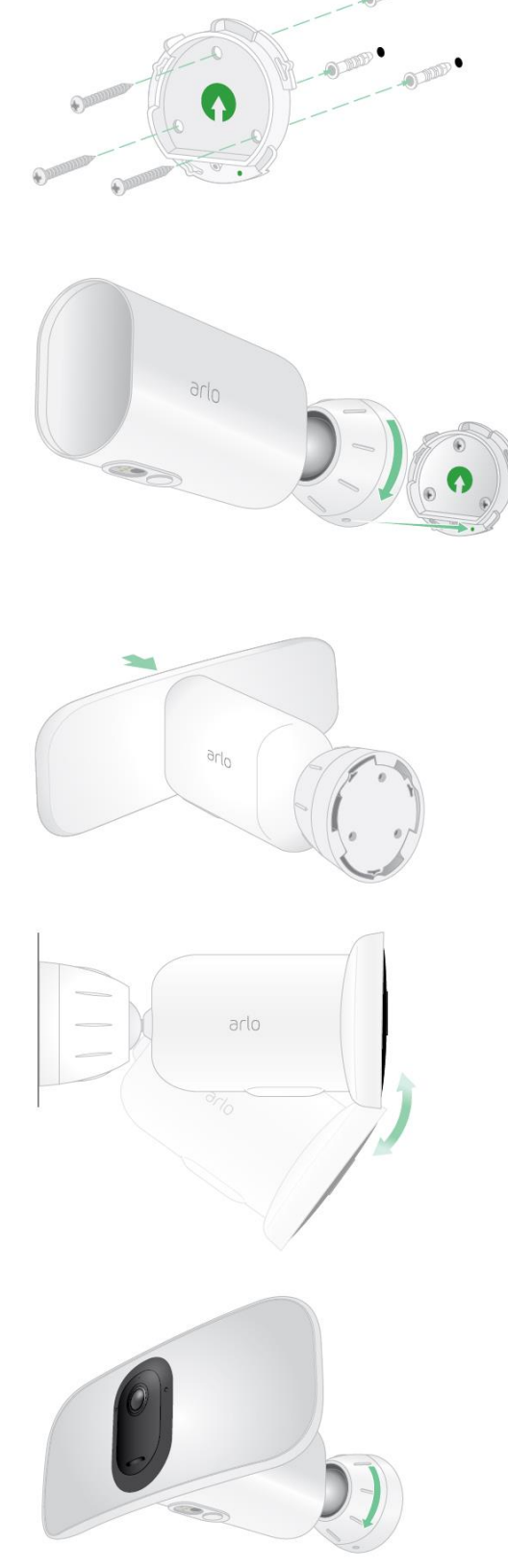

### <span id="page-13-0"></span>Příprava: Instalace stropního adaptéru (prodává se samostatně)

Pokud chcete reflektor namontovat na strop, doporučujeme pro optimální umístění reflektoru použít stropní adaptér Arlo (prodává se samostatně).

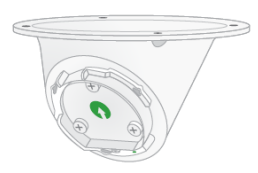

UPOZORNĚNÍ: Připevněte kameru na rovný nosný povrch.

Při montáži kamery zvolte takovou montážní plochu, která unese hmotnost kamery s nainstalovanou baterií. Montáž kamery na nestabilní místo může vytvořit nebezpečnou situaci nebo poškození výrobku, na které se nemusí vztahovat záruka společnosti Arlo.

1. Připevněte adaptér ke stropu pomocí dodaných šroubů.

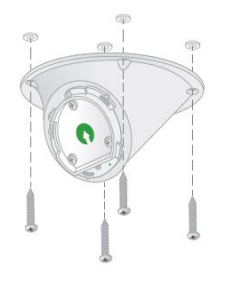

2. Připevněte kryt kamery ke stropnímu adaptéru. Vyrovnejte zajišťovací šroub na krytu kamery s tečkou vpravo dole a otočením krytu ve směru hodinových ručiček jej zajistěte na místě.

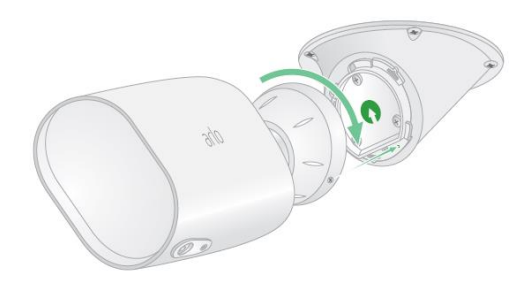

3. Utáhněte zajišťovací šroub.

### <span id="page-14-0"></span>Kontrola zorného pole kamery s reflektorem

Zorné pole je oblast, kterou kamera vidí. Režim videa pro kameru můžete nastavit na Full (110 stupňů), Wide (125 stupňů) nebo Super Wide (160 stupňů). Kamera Arlo automaticky koriguje obraz, aby se pro každé nastavení zorného pole zmenšil efekt rybího oka.

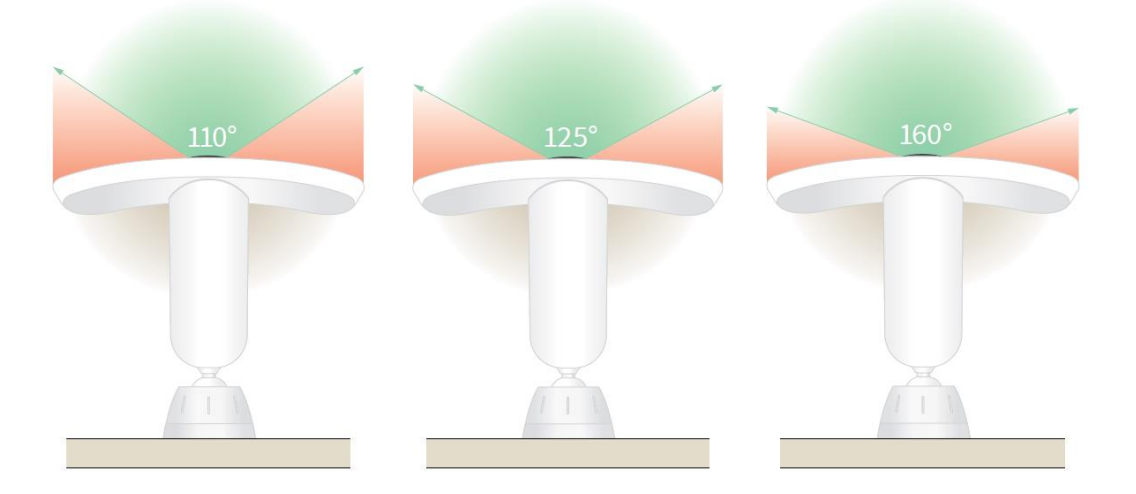

#### Změna režimu videa s výběrem zorného pole

- 1. Otevřete aplikaci Arlo.
- 2. Klepněte na **Settings > My Devices (Nastavení > Moje zařízení)**.
- 3. Vyberte kameru Floodlight.
- 4. Klepněte na **Video Settings > Video Mode (Nastavení videa > Režim videa)**.
- 5. Klepnutím na zorné pole jej použijete pro kameru Floodlight.

#### Test detekce pohybu

Pomocí testu detekce pohybu můžete pro každou kameru najít správné nastavení citlivosti na pohyb.

- 1. Otevřete aplikaci Arlo.
- 2. Klepněte na možnost **Settings > My Devices (Nastavení > Moje zařízení)**.
- 3. Vyberte svou kameru Floodlight.
- 4. Klepněte na položku **Device Utilities > Motion Detection Test (Nástroje zařízení > Test detekce pohybu)**.
- <span id="page-14-1"></span>5. Přesuňte se před kameru Floodlight.

Během tohoto testu bliká LED dioda při detekci pohybu jantarově.

6. Posunutím posuvníku upravte podle potřeby úroveň citlivosti na pohyb.

Toto nastavení citlivosti na pohyb se používá při testu detekce pohybu. Není automaticky aplikováno na pravidla kamery, která se používají v režimech pro aktivaci dohledu kamery. Jakmile jste při testu s konkrétní úrovní citlivosti na pohyb spokojeni, poznamenejte si toto nastavení, abyste jej mohli přidat do svých pravidel.

7. Upravte pravidlo pro kameru a zadejte úroveň citlivosti na pohyb, kterou chcete použít.

Viz část *[Změna citlivosti na pohyb](#page-35-1)* na straně 36.

### Zapnutí dohledu kamery Floodlight

Výběrem režimu můžete ovlivnit, kdy kamera detekuje pohyb a zvuk a jaká pravidla použije pro záznam a upozornění. Pomocí režimů můžete také ovládat, kdy se rozsvítí reflektor a kdy se zapne jeho siréna. Aplikace Arlo se dodává se čtyřmi režimy: Armed (Aktivovaný dohled), Disarmed (Deaktivovaný dohled), Schedule (Časový rozvrh) a Geofencing. Každý režim si můžete přizpůsobit a můžete si také vytvořit vlastní režimy. Informace naleznete v *kapitole 6 [Režimy, pravidla a upozornění](#page-33-0)* na [straně 34.](#page-33-0)

### Změna polohy kamery Floodlight po montáži

**Poznámka:** Pro vaši bezpečnost zvažte, zda nepožádáte přítele nebo člena rodiny, aby používal aplikaci Arlo, zatímco vy budete manipulovat se reflektorem.

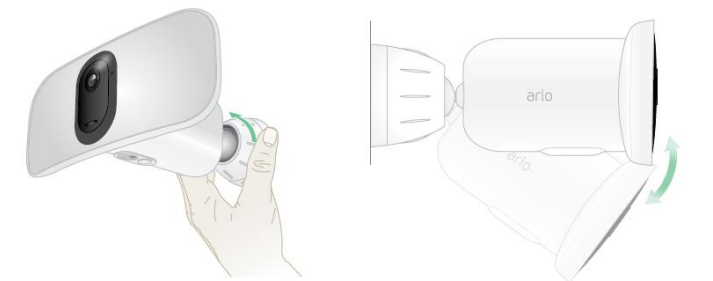

- 1. Prsty otáčejte úchytem držáku proti směru hodinových ručiček, abyste jej uvolnili.
- 2. Naklápěním a otáčením upravte úhel reflektoru.
- 3. Klepněte na možnost **Settings > My Devices (Nastavení > Moje zařízení)**.
- 4. Vyberte kameru.
- 5. Klepněte na položku **Device Utilities > Camera Positioning (Nástroje zařízení > Polohování kamery)**.

Vaše kamera s reflektorem začne streamovat video. Pruh síly signálu ukazuje, jaký signál WiFi na svém aktuálním místě kamera přijímá.

- <span id="page-16-0"></span>6. Ověřte si umístění své kamery pomocí živého přenosu v aplikaci Arlo.
- 7. Otáčením ve směru hodinových ručiček úchyt na držáku utáhněte.

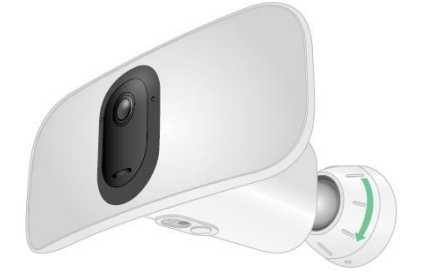

### Zařízení s podporou přehrávání HEVC 2K

High Efficiency Video Coding (HEVC) je standard komprese videa, který umožňuje snadné stahování a streamování videí v rozlišení 2K. Chcete-li v aplikaci Arlo používat HEVC, musíte používat podporované zařízení a splňovat minimální požadavky. Vaše zařízení musí:

- Běžet s iOS 9.0 nebo vyšším (zařízení Apple)
- Běžet se systémem Android 5.0 nebo vyšším (zařízení se systémem Android)
- Mít nejnovější verzi aplikace Arlo (pro mobilní zařízení)
- Používat webový prohlížeč, který podporuje HEVC

**Poznámka:** Chcete-li zkontrolovat, zda váš webový prohlížeč podporuje formát HEVC, navštivte stránku *<https://caniuse.com/#feat=hevc>*.

HEVC podporují:

- iPhone 7/7 Plus nebo novější
- iPad Pro nebo novější
- Samsung Galaxy S7/S7 Plus nebo novější
- Galaxy Note 8 nebo novější
- Google Pixel/Pixel XL nebo novější
- Huawei P9 nebo novější
- Xiaomi Mi 5 nebo novější
- LG G5 nebo novější
- HTC U10 nebo novější
- Sony Xperia X nebo novější
- Moto Z nebo novější
- OnePlus 3 nebo novější.

## <span id="page-17-0"></span>3. Nastavení a připojení WiFi

Po instalaci a nastavení kamery Floodlight vás aplikace Arlo provede procesem jejího připojení k WiFi síti 2,4 GHz vašeho routeru nebo k volitelnému zařízení Arlo SmartHub nebo základnové stanici.

### <span id="page-17-2"></span>Možnosti WiFi připojení kamery s reflektorem

Při instalaci kamery Floodlight ji můžete připojit přímo k pásmu WiFi 2,4 GHz vašeho routeru nebo ji můžete přes WiFi připojit k zařízení Arlo SmartHub VMB5000 nebo VMB4540 nebo k základnové stanici Arlo VMB4500 nebo VMB4000.

Arlo SmartHub nebo základnová stanice nejsou součástí balení vaší kamery Floodlight, prodávají se samostatně. Používání kamery Floodlight se zařízením SmartHub nebo základnovou stanicí vám umožní přístup k těmto dalším funkcím:

- Místní streamování 2K a místní nahrávání 2K
- Automatické přiblížení a sledování
- CVR (s předplatným)
- Použití místního úložiště na SD kartě v zařízení SmartHub VMB5000 nebo na úložném zařízení USB připojeném k zařízení SmartHub VMB4540, případně k základnové stanici VMB4500 či VMB4000.
- Použití vzdáleného přístupu pro SmartHuby VMB5000 a VMB4540.

Po instalaci a nastavení kamery Floodlight můžete její připojení WiFi přesunout z routeru na SmartHub nebo základnovou stanici. Můžete také přesunout WiFi připojení kamery Floodlight ze zařízení SmartHub nebo základnové stanice a připojit ji přímo k pásmu WiFi 2,4 GHz vašeho routeru. Chcete-li to provést, musíte zařízení odebrat ze svého účtu a znovu jej nainstalovat prostřednictvím aplikace Arlo a vybrat příslušnou možnost pro přesun tam a zpět.

### Tipy pro optimální výkon WiFi

Vzdálenost mezi WiFi zařízeními může ovlivnit signál WiFi:

<span id="page-17-1"></span>• **Maximální doporučená vzdálenost**. Doporučujeme umístit kameru Floodlight do vzdálenosti 90 metrů od WiFi routeru. Maximální dosah při přímé viditelnosti 300 stop se snižuje s každou stěnou, stropem nebo jinou větší překážkou mezi kamerou a routerem.

• **Minimální doporučená vzdálenost**. Abyste omezili rušení WiFi, ponechte mezi vaším reflektorem a všemi instalovanými kamerami Arlo vzdálenost alespoň 2 metry (6,5 stopy).

Tyto materiály mohou snížit sílu WiFi signálu, pokud jsou umístěny mezi WiFi zařízeními:

- neobvykle silné stěny a stropy;
- cihly;
- beton;
- kámen;
- keramika;
- sklo, zejména zrcadla;
- kov;
- velké množství vody, například voda v akváriu nebo ohřívači vody.

### Připojení vašeho mobilního zařízení k WiFi síti 2,4 GHz během nastavení

Pokud připojujete kameru Floodlight přímo k WiFi síti vašeho routeru, je důležité si uvědomit, že mobilní zařízení se musí během nastavení připojit ke stejné WiFi síti jako kamera.

Vaše kameru Floodlight se může připojit pouze k WiFi síti 2,4 GHz. Mnoho routerů řídí WiFi sítě v pásmu 2,4 GHz i 5 GHz, takže se váš telefon může připojit k WiFi pásmu 5 GHz. Během nastavení připojte telefon k WiFi síti 2,4 GHz a poté připojte kameru Pro 3 Floodlight ke stejné WiFi síti 2,4 GHz.

#### Zjištění názvu a hesla WiFi sítě 2,4 GHz

Váš telefon se může většinu času připojovat k WiFi síti 5 GHz. Pokud si nejste jisti, jak najít WiFi síť 2,4 GHz:

• Podívejte se na štítek WiFi routeru.

Mnoho routerů má štítek s názvem WiFi sítě, který se také nazývá SSID. Název vaší sítě v pásmu 2,4 GHz může mít na konci označení 2, 2,4 nebo 2G. Název vaší sítě 5 GHz může mít na konci 5 nebo 5G. Pokud jste změnili nastavení WiFi sítě, zkontrolujte místo, kam jste uložili vlastní nastavení.

- Pokud název vaší WiFi sítě nebo SSID neuvádí, zda se jedná o síť 2,4 GHz nebo 5 GHz, zeptejte se svého poskytovatele internetových služeb (ISP) nebo osoby, která nastavila váš WiFi router.
- <span id="page-18-0"></span>• Pokud máte WiFi síť typu mesh, používá pouze jeden název WiFi sítě pro obě pásma WiFi. Kamera Floodlight vyhledá pásmo WiFi 2,4 GHz a připojí se k němu. Pokud připojíte telefon ke stejné síti mesh, Arlo může kameru Floodlight objevit.

#### Připojení zařízení iOS (Apple) k síti 2,4 GHz

- 1. Odemkněte zařízení a klepněte na položku **Nastavení**.
- 2. Klepněte na **Wi-Fi** v horní části seznamu možností Nastavení.
- 3. Klepnutím na přepínač vedle položky Wi-Fi v horní části zapněte WiFi. **Poznámka:** WiFi je aktivováno, když je přepínač zelený.
- 4. Vyberte WiFi síť 2,4 GHz. Běžně se označuje písmeny 2, 2.4 nebo 2G na konci názvu sítě.
- 5. Pokud se zobrazí výzva, zadejte heslo sítě. Když jste připojeni k WiFi síti, vlevo od názvu sítě se zobrazí modrá značka zaškrtnutí.

#### Připojení zařízení Android k síti 2,4 GHz

- 1. Odemkněte své zařízení a klepněte na položku **Nastavení**.
- 2. Klepněte na položku **Síť a internet > Wi-Fi**.
- 3. Klepnutím na možnost **Použít WiFi** v horní části zapněte WiFi.
- 4. Vyberte WiFi síť 2,4 GHz.

Běžně se označuje písmeny 2, 2.4 nebo 2G na konci názvu sítě.

5. Pokud se zobrazí výzva, zadejte heslo sítě.

Když jste připojeni k WiFi síti, pod názvem sítě se zobrazí slovo *Připojeno.*

### Připojení volitelného zařízení Arlo SmartHub

Vaše kamera Pro 3 Floodlight se může připojit k zařízení SmartHub nebo k základnové stanici se sirénou. SmartHub nebo základnová stanice se k vašemu routeru připojuje pomocí ethernetového kabelu.

#### Připojení zařízení SmartHub

Aplikace Arlo vás provede kroky instalace a nastavení zařízení Arlo SmartHub.

- 1. Připojte SmartHub k vašemu routeru pomocí ethernetového kabelu.
- 2. Připojte síťový adaptér k zařízení SmartHub a zapojte jej do elektrické sítě. Na přední straně zařízení SmartHub se rozsvítí LED dioda.

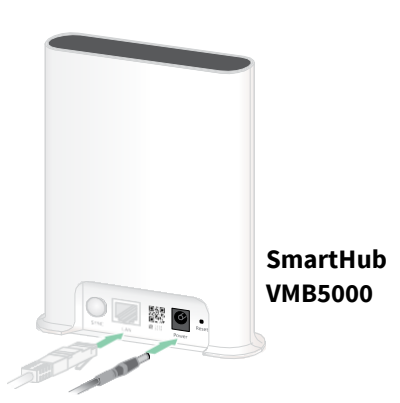

#### <span id="page-20-0"></span>LED dioda zařízení SmartHub

LED dioda zařízení SmartHub umístěná na předním panelu indikuje stav zařízení SmartHub.

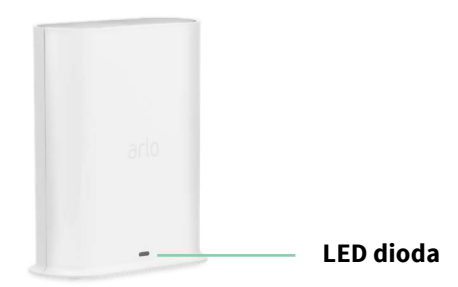

Při prvním zapnutí zařízení SmartHub LED jednou blikne. Poté se LED rozsvítí následovně:

- **Svítí modře**. SmartHub je připojen k internetu.
- **Pomalu modře bliká**. SmartHub je připraven k synchronizaci a spárování s kamerou nebo se ke kameře připojuje.
- **Rychle modře bliká**. SmartHub je spárován s kamerou.
- **Svítí jantarově**. Došlo k chybě nebo je něco špatně s připojením.
- **Pomalu jantarově bliká**. SmartHub se nemůže připojit ke kameře. Kameru nelze najít, je mimo dosah nebo došlo k jiné chybě připojení.
- **Střídavě modrá a jantarová**. Probíhá aktualizace firmwaru nebo reset.

### Připojení volitelné základnové stanice Arlo se sirénou

Svou kameru Floodlight můžete připojit přímo k domácímu routeru ve WiFi síti 2,4 GHz, nebo jej můžete připojit k zařízení Arlo SmartHub nebo k základnové stanici se sirénou. Vaše kamera Floodlight je kompatibilní s modely základnových stanic se sirénou VMB4500 a VMB4000. Základnová stanice používá k připojení k vašemu routeru ethernetový kabel.

Aplikace Arlo vás provede kroky instalace a nastavení základnové stanice.

- 1. Připojte základnovou stanici k routeru pomocí ethernetového kabelu.
- 2. Připojte adaptér střídavého proudu k základnové stanici a zapojte jej do sítě. Na přední straně základnové stanice se rozsvítí LED.

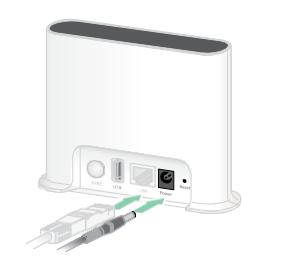

**Základnová stanice se sirénou VMB4500**

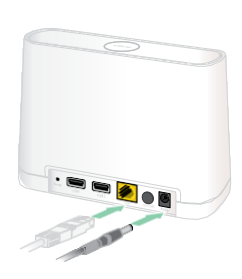

**Základnová stanice se sirénou VMB4000**

#### LED dioda základnové stanice (VMB4500)

LED dioda umístěná na přední straně indikuje stav základnové stanice.

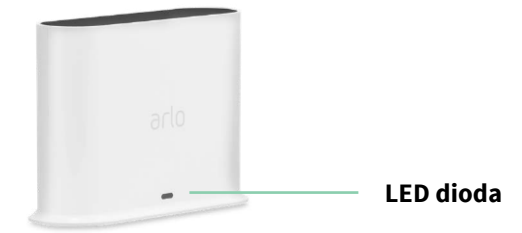

LED dioda se rozsvítí následovně:

- **Svítí modře**. Základnová stanice je připojena k internetu a k zařízení Arlo.
- **Pomalu bliká modře**. Základnová stanice je připravena k synchronizaci se zařízením Arlo.
- **Rychle bliká modře**. Základnová stanice se synchronizuje se zařízením Arlo.
- **Svítí jantarově**. Základnová stanice se spouští.
- **Pomalu bliká jantarově**. Základnová stanice se nemůže připojit k zařízení Arlo. Zařízení nelze najít, je mimo dosah nebo došlo k jiné chybě připojení.
- **Střídavě modrá a jantarová**. Probíhá aktualizace firmwaru nebo reset.

#### LED diody základnové stanice (VMB4000)

Tato základnová stanice má tři LED diody umístěné na přední straně.

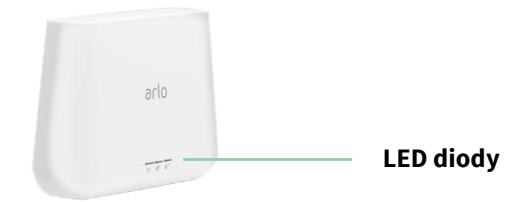

Kontrolky LED se rozsvítí podle popisu v této tabulce.

<span id="page-21-0"></span>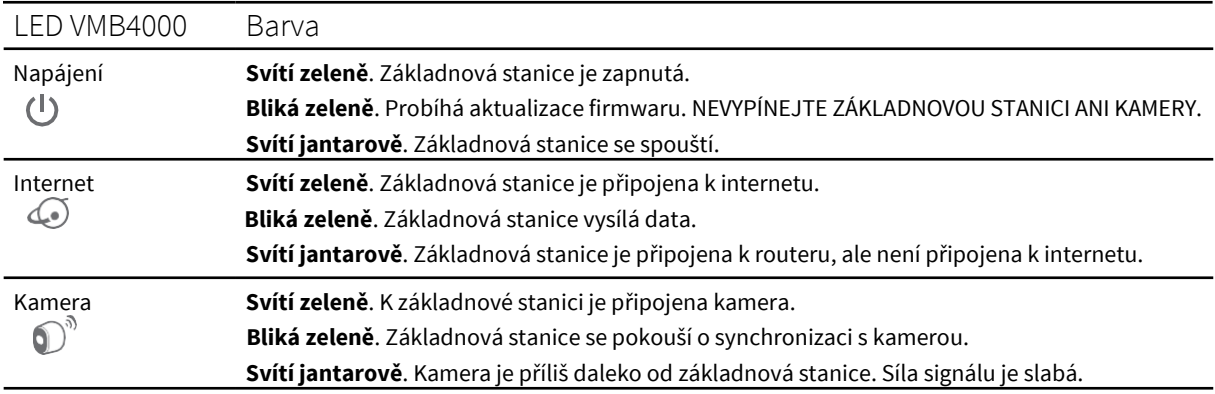

### Přesunutí WiFi připojení kamery Floodlight do SmartHubu nebo základnové stanice

WiFi připojení kamery Floodlight můžete změnit z routeru na SmartHub Arlo VMB5000 nebo VMB4540 nebo na základnovou stanici Arlo VMB4500 nebo VMB4000.

Přidání zařízení SmartHub nebo základnové stanice a připojení vaší kamery Floodlight:

- 1. Otevřete aplikaci Arlo.
- 2. Přidejte SmartHub nebo základnovou stanici ke stejnému účtu Arlo, ke kterému byla původně připojena vaše kamera Floodlight. Pokud s tímto účtem používáte zkušební verzi Arlo Smart, zůstane zkušební verze Arlo Smart aktivní, takže o ni nepřijdete.
- 3. Podle pokynů aplikace Arlo nastavte svůj SmartHub nebo základnovou stanici a připojte ji k internetu.
- 4. Klepněte na možnost **Settings > My Devices (Nastavení > Moje zařízení)**.
- 5. Vyberte vaši kameru Floodlight.
- 6. Přejděte dolů a klepněte na možnost **Remove Device (Odebrat zařízení)**. Vaše zařízení je resetováno a odebráno z vašeho účtu.
- 7. Na obrazovce My Devices (Moje zařízení) klepněte na možnost **Add New Device > Cameras > Pro > Pro 3 Floodlight Camera (Přidat nové zařízení > Kamery > Pro > Kamera Pro 3 Floodlight)**.
- 8. Při přidávání své kamery Floodlight postupujte podle pokynů aplikace Arlo.
- 9. Jakmile aplikace Arlo detekuje váš SmartHub nebo základnovou stanici, postupujte podle pokynů a připojte svou kameru Floodlight ke SmartHubu nebo základnové stanici.

### Přesunutí WiFi připojení kamery Floodlight na přímé připojení k routeru

Můžete změnit WiFi připojení kamery Floodlight ze SmartHubu nebo základnové stanice VMB5000, VMB4540, VMB4500 nebo VMB4000 a připojit kameru Floodlight přímo k WiFi síti 2,4 GHz vašeho routeru.

Když připojíte kameru Floodlight přímo k routeru, můžete stále křížově spouštět Arlo Chime nebo jiné kamery Arlo, které jsou spárovány se SmartHubem nebo základnovou stanicí Arlo. Záznamy z kamery Floodlight Arlo však nemůžete ukládat na místní paměťové zařízení v SmartHubu nebo v základnové stanici.

Přesunutí WiFi připojení kamery Floodlight přímo do vašeho routeru:

1. Otevřete aplikaci Arlo a přihlaste se ke stejnému účtu Arlo, ke kterému je připojena vaše kamera Floodlight.

Pokud s tímto účtem používáte zkušební verzi Arlo Smart, zůstane zkušební verze aktivní, takže o ni nepřijdete.

- 2. Ujistěte se, že je vaše mobilní zařízení připojeno k WiFi síti 2,4 GHz vašeho routeru. Další informace naleznete v části *Připojení mobilního zařízení k WiFi síti 2,4 GHz během nastavení* na straně 73.
- 3. Klepněte na možnost **Settings > My Devices (Nastavení > Moje zařízení)**.
- 4. Vyberte svou kameru Floodlight.
- 5. Přejděte dolů a klepněte na možnost **Remove Device (Odebrat zařízení)**. Vaše zařízení je resetováno a odebráno z vašeho účtu.
- 6. Na obrazovce My Devices (Moje zařízení) klepněte na možnost **Add New Device > Cameras > Pro > Pro 3 Floodlight Camera (Přidat nové zařízení > Kamery > Pro > Kamera Pro 3 Floodlight)**.
- 7. Pokud Arlo detekuje SmartHub nebo základnovou stanici, klepněte na možnost **Connect without SmartHub (Připojit bez zařízení SmartHub)** nebo **Connect without a Base Station (Připojit bez základnové stanice)**.
- 8. Podle pokynů aplikace Arlo připojte svou kameru Floodlight přímo k WiFi síti 2,4 GHz.

## <span id="page-24-0"></span>4. Použití kamery Floodlight

Po otevření aplikace Arlo se na stránce Devices (Zařízení) zobrazí kanály z kamer.

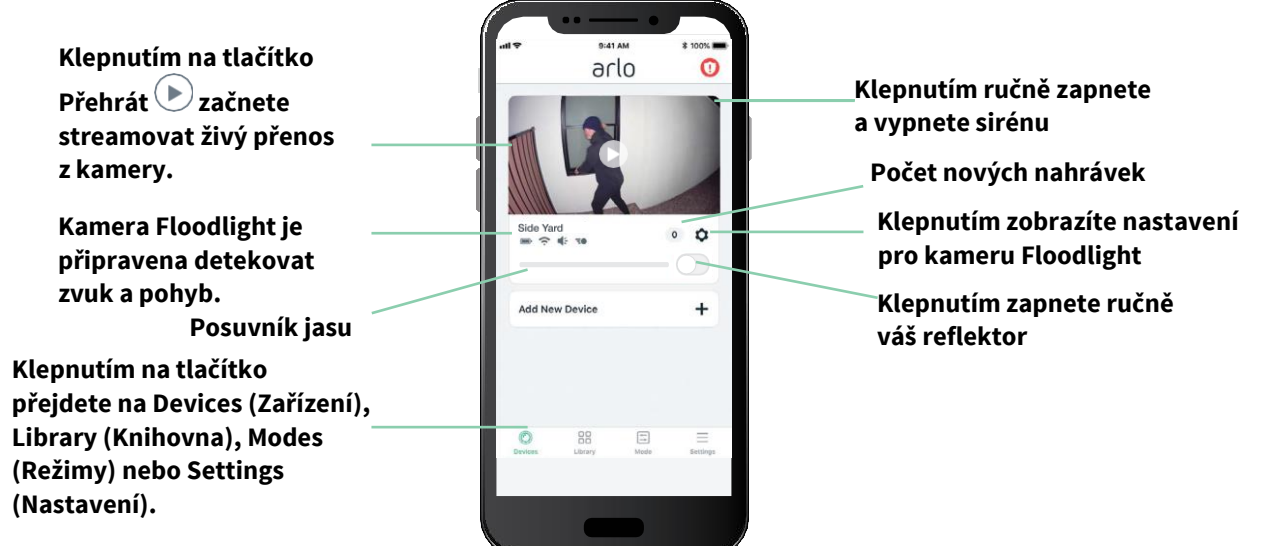

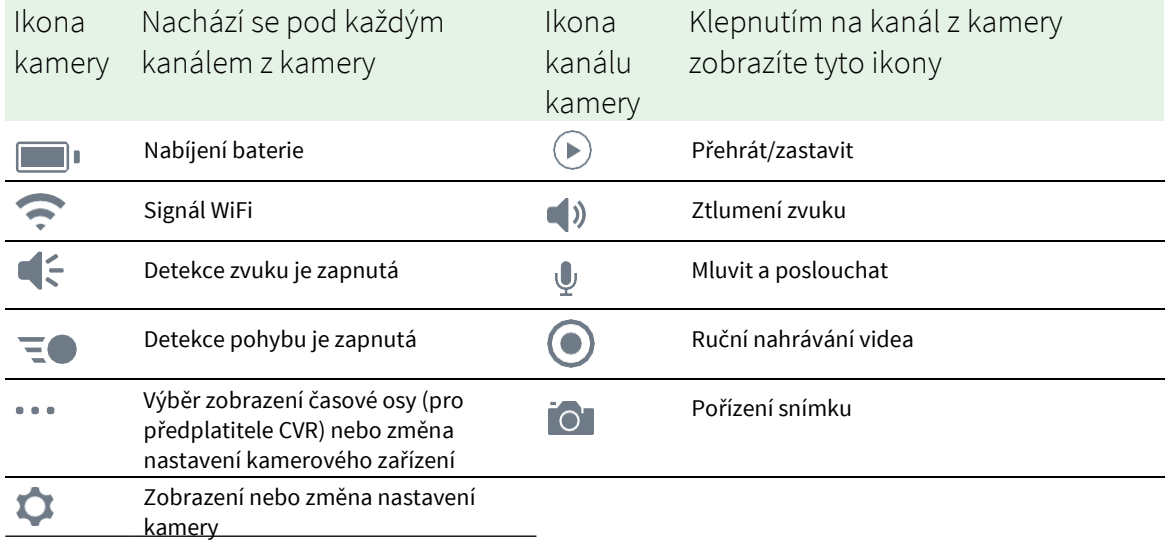

### <span id="page-25-0"></span>Ruční zapnutí a vypnutí reflektoru

Reflektor můžete zapínat a vypínat pomocí aplikace Arlo a můžete jej nastavit tak, aby se automaticky spustil při detekci pohybu, zvuku nebo při křížové aktivaci zařízení. (Viz část *[Použití pravidla pro zapnutí reflektoru](#page-37-2)* na straně 38.)

Ruční zapnutí reflektoru:

- 1. Otevřete aplikaci Arlo.
- 2. Klepněte na tlačítko **Zapnout/Vypnout** pod kamerovým kanálem pro vaši kameru s reflektorem.

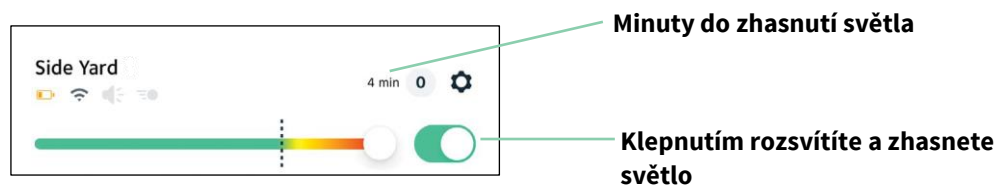

Světlo se rozsvítí.

Světlo zůstane svítit po dobu, která je zadaná v nastavení světla, a poté se samo vypne (pokud jej ručně nevypnete dříve). Časovač odpočítávání zobrazuje počet minut, po které bude světlo svítit.

Chcete-li změnit dobu, po kterou bude reflektor svítit, viz *[Změna nastavení světl](#page-51-1)a* [na](#page-51-1) [straně](#page-51-1)  [52.](#page-51-1)

3. Chcete-li zvýšit nebo snížit jas, přetáhněte posuvník doprava nebo doleva.

**Poznámka:** Zvýšením jasu se spotřebovává větší množství energie baterie.

4. Chcete-li reflektor vypnout ručně, znovu klepněte na tlačítko **Zapnout/Vypnout**.

### Zobrazení kanálů z kamery

- 1. Otevřete aplikaci Arlo.
- 2. Klepněte na možnost **Přehrát** Dna kanálu z kamery. Aktualizuje se kanál kamery a zobrazí se ikony kanálu kamery.
- 3. Chcete-li ukončit sledování a poslech živého vysílání, klepněte na možnost **Zastavit** .

#### Posouvání a přibližování videokanálu

- 1. Otevřete aplikaci Arlo.
- 2. Klepněte na možnost **Přehrát** Dna kanálu z kamery.

Na mobilním zařízení použijte gesto sevření pro přiblížení a dotykem a tažením se můžete pohybovat po přiblíženém rámečku.

<span id="page-26-0"></span>V počítači zvětšete obrázek dvojitým kliknutím. Kliknutím levým tlačítkem myši, podržením a tažením se můžete pohybovat po přiblíženém rámečku.

Po přiblížení se obraz zastaví a přibližně za pět sekund se uloží do vyrovnávací paměti, aby se zlepšila kvalita videa. Po ukončení ukládání do vyrovnávací paměti se přiblížené video vykreslí ve vysoké kvalitě.

#### Místní živé vysílání 2K z volitelného SmartHubu nebo základnové stanice

Tato funkce je k dispozici, pokud kameru Floodlight spárujete s volitelným zařízením Arlo SmartHub nebo základnovou stanicí (prodává se samostatně). Z kamery Floodlight můžete v aplikaci Arlo na mobilním zařízení, které je ve stejné místní síti jako SmartHub nebo základnová stanice, živě streamovat v rozlišení 2K. Pokud jste v nastavení videa aktivovali 2K live streaming (místní živé vysílání v rozlišení 2K), klepněte v aplikaci Arlo na **Přehrát** Dna kanálu z kamery.

Povolení místního živého vysílání 2K:

- 1. Otevřete aplikaci Arlo.
- 2. Klepněte na možnost **Settings > My Devices (Nastavení > Moje zařízení)**.
- 3. Vyberte kameru.
- 4. Klepněte na položku **Video Settings** (**Nastavení videa)**.
- 5. Klepnutím na položku **Local 2K Live Streaming (Místní živé vysílání 2K)** živé vysílání zapnete nebo vypnete.

**Poznámka:** Pokud zapnete místní živé vysílání 2K, aplikace Arlo automaticky vypne funkci Auto Zoom and Tracking (Automatické přiblížení a sledování). Platí to i obráceně. Pokud zapnete funkci Auto Zoom and Tracking, aplikace Arlo automaticky vypne funkci Local 2K Live Streaming.

### Nahrávání videozáznamů z živého videa

- 1. Otevřete aplikaci Arlo.
- 2. Klepněte na obrázek kanálu z kamery.
- 3. Klepnutím na **Nahrávání** zahájíte nahrávání. Tato ikona se změní na červenou, což znamená, že nahráváte živý přenos.
- 4. Chcete-li nahrávání zastavit, znovu klepněte na **Nahrávání** .

**Poznámka:** Ruční nahrávání není možné, pokud používáte místní živý streaming (Local Live Streaming).

### <span id="page-27-0"></span>Pořízení snímku z živého videa

- 1. Otevřete aplikaci Arlo.
- 2. Klepněte na obrázek kanálu z kamery.
- 3. Klepněte na **Snímek O**. Snímek se uloží do vaší knihovny.

### CVR s volitelným zařízením Arlo SmartHub nebo základnovou stanicí

Nepřetržité nahrávání videa (CVR – Continuous Video Recording) je k dispozici pouze v případě, že svou kameru Floodlight spárujete s volitelným zařízením Arlo SmartHub nebo základnovou stanicí (prodává se samostatně). Nepřetržité nahrávání videa neboli CVR je volitelná funkce Arlo Smart. S aktivovanou funkcí CVR na vaší kameře můžete nahrávat veškeré dění 24 hodin denně, 7 dní v týdnu. Funkce CVR zachycuje vše na pozadí a vy si můžete přetáčet záznam zpět, abyste zachytili vše, co jste zmeškali.

Informace o přidání plánu CVR k účtu Arlo naleznete na adrese *<https://kb.arlo.com/1018425/What-is-continuous-video-recording-CVR-and-how-do-I-use-it>*.

### Přizpůsobení obrazu kanálu z kamery

Pokud používáte více kamer, můžete změnit pořadí, v jakém se kanály z kamer zobrazují na stránce Devices (Zařízení). Obraz z kamery můžete také přiblížit nebo otočit o 180 stupňů.

#### Změna pořadí kamer

- 1. Otevřete aplikaci Arlo.
- 2. Klepněte na **Settings (Nastavení)**.
- 3. V části SYSTÉM klepněte na **Device Order (Pořadí zařízení)**.
- 4. Pokud používáte chytrý telefon nebo tablet, klepněte na možnost **Edit (Upravit)** v horní části stránky. Zobrazí se ikona seznamu.
- 5. Klepněte a podržte ikonu seznamu a přetáhněte jednotlivá zařízení na správné místo v seznamu.
- 6. Klepněte na **Save (Uložit)**.

#### <span id="page-28-0"></span>Otočení obrazu z kamery o 180 stupňů

- 1. Otevřete aplikaci Arlo.
- 2. Klepněte na možnost **Settings > My Devices (Nastavení > Moje zařízení)**.
- 3. Vyberte kameru.
- 4. Klepněte na **Video Settings (Nastavení videa)**.
- 5. Otočení obrázku.

Pokud používáte zařízení se systémem iOS, klepněte na možnost **Rotate Image 180°(Otočit obrázek o 180°)**.

Pokud používáte zařízení se systémem Android, klepnutím přepněte posuvník do polohy OFF (VYPNUTO) a poté obrázek otočte.

### Zóny aktivity s detekcí pohybu

V rámci zobrazení kamery můžete určit zóny, ve kterých má kamera detekovat a zaznamenávat pohyb.

#### Přidání zóny aktivity

- 1. Otevřete aplikaci Arlo.
- 2. Klepněte na možnost **Settings > My Devices (Nastavení > Moje zařízení)**.
- 3. Vyberte kameru.
- 4. V části VIDEO klepněte na položku **Activity Zones (Zóny aktivit)**.
- 5. Klepněte na **+**.

V obraze kanálu z kamery se zobrazí rámeček zóny aktivity.

- 6. Přesuňte zónu na požadovanou pozici v obrazu z kamery.
- 7. Chcete-li změnit polohu nebo velikost zóny, klepněte na ni, podržte ji a přesuňte ji.
- 8. Chcete-li přizpůsobit název zóny, klepněte na **Edit (Upravit)** a zadejte její název. Pokud používáte webový prohlížeč, klepněte na **>** vedle názvu zóny.
- 9. Klepněte na **Save (Uložit)**.

#### Změna zóny aktivity

- 1. Otevřete aplikaci Arlo.
- 2. Klepněte na možnost **Settings > My Devices (Nastavení > Moje zařízení)**.
- 3. Vyberte kameru.
- 4. V části VIDEO klepněte na položku **Activity Zones (Zóny aktivit)**.
- <span id="page-29-0"></span>5. Klepnutím na zónu ji vyberete.
- 6. Přesuňte zónu na požadovanou pozici v obrazu z kamery.
- 7. Chcete-li změnit polohu nebo velikost zóny, klepněte na ni, podržte ji a přesuňte ji.
- 8. Chcete-li přizpůsobit název zóny, klepněte na **Edit (Upravit)** <sup>2</sup> a zadejte její název. Pokud používáte webový prohlížeč, klepněte na **>** vedle názvu zóny.
- 9. Klepněte na **Save (Uložit)**.

#### Odstranění zóny aktivity

- 1. Otevřete aplikaci Arlo.
- 2. Klepněte na možnost **Settings > My Devices (Nastavení > Moje zařízení)**.
- 3. Vyberte kameru.
- 4. V části VIDEO klepněte na položku **Activity Zones (Zóny aktivit)**.
- 5. Klepnutím na zónu ji vyberete.
- 6. Odstraňte zařízení.

V zařízení iOS posuňte zónu detekce pohybu doleva a klepněte na možnost **Delete (Odstranit)**.

V zařízení se systémem Android posuňte zónu detekce pohybu doleva.

### Mluvení a poslouchání

Součástí kamery Floodlight je i mikrofon, který vám umožní mluvit a poslouchat.

- 1. Otevřete aplikaci Arlo.
- 2. Klepněte na obrázek kanálu z kamery.
- 3. Klepněte na mikrofon $\Psi$ .
- 4. Při prvním použití funkce Talk and Listen (Mluvit a poslouchat) povolte zařízení Arlo používat mikrofon vašeho telefonu.
- 5. Klepněte na tlačítko mikrofonu.

<span id="page-29-1"></span>Automaticky se otevře obousměrný zvuk a umožní vám funkci Talk and Listen používat.

### Ruční zapnutí a vypnutí sirény

Vaše kamera Floodlight má zabudovanou sirénu. Tuto sirénu můžete zapínat a vypínat ručně a můžete také nastavit pravidlo pro režim dohledu, které určí, kdy se siréna zapne, pokud vaše kamera Floodlight detekuje pohyb nebo zvuk. Informace o použití pravidla v určitém režimu naleznete v části *[Použití pravidla pro aktivaci sirény](#page-37-1) reflektoru* na [straně 39.](#page-37-1)

#### Ruční zapnutí a vypnutí sirény:

- 1. Otevřete aplikaci Arlo.
- 2. Klepněte na možnost **Siréna** <sup>(†</sup> vpravo nahoře.
- 3. Klepněte na možnost **Activate Siren (Aktivovat sirénu)**. Pokud máte více kamer, budete vyzváni k výběru jedné z nich.
- 4. Přejeďte prstem po ikoně sirény doprava. Siréna kamery se zapne.
- 5. Chcete-li sirénu vypnout, klepněte na posuvník v horní části stránky Devices (Zařízení).

#### Zobrazení záznamů a snímků

Vaše kamera Floodlight ukládá nahrávky a snímky do knihovny. K vyhledání a zobrazení konkrétních záznamů můžete použít filtr a kalendář.

#### Přístup ke cloudovým záznamům

Vaše kamera Floodlight nahrává, když je v režimu dohledu s pravidlem nahrávání při detekci pohybu nebo zvuku. Záznamy z vaší kamery Arlo se odesílají na váš účet Arlo v cloudu a ukládají se do vaší knihovny. Záznamy jsou šifrovány pomocí vašeho uživatelského jména a hesla.

K záznamům můžete přistupovat z aplikace Arlo v mobilním zařízení nebo pomocí webového prohlížeče na adrese *[https://my.arlo.com/#/login](https://my.arlo.com/%23/login)*. Záznamy si můžete z cloudu stahovat a ukládat je.

#### Využití knihovny

Pomocí knihovny můžete vyhledávat a zobrazovat záznamy podle data.

- 1. Otevřete aplikaci Arlo.
- 2. Klepněte na **Library (Knihovna)**.

Zelený kroužek označuje vybraný den. Zelená tečka pod datem označuje každý den, kdy byl videozáznam nahrán.

3. Klepněte na zvýrazněné datum.

Záznamy z tohoto data se zobrazí pod kalendářem.

#### <span id="page-31-0"></span>Použití filtru

Pomocí filtru můžete vyhledávat a zobrazovat záznamy podle zvolených kritérií.

- 1. Otevřete aplikaci Arlo.
- 2. Klepněte na **Library (Knihovna)**.
- 3. Klepněte na možnost **Filter** v levém horním rohu stránky.
- 4. Klepněte na kritéria filtrování, která chcete použít.
- 5. Klepněte na možnost **Done (Hotovo)**.

#### Vypnutí filtru

- 1. Otevřete aplikaci Arlo.
- 2. Klepněte na **Library (Knihovna)**.
- 3. Klepněte na možnost **Filter** v levém horním rohu stránky.
- 4. Klepněte na **Reset**.
- 5. Klepněte na možnost **Done (Hotovo)**.

#### Stažení záznamů

- 1. Otevřete aplikaci Arlo.
- 2. Klepněte na **Library (Knihovna)**.
- 3. Klepněte na záznam.
- 4. Klepněte na možnost **Download (Stáhnout)**.
- 5. Potvrďte klepnutím na **OK**.

#### Udělejte si ze záznamu oblíbený

- 1. Otevřete aplikaci Arlo.
- 2. Klepněte na **Library (Knihovna)**.
- 3. Klepněte na záznam.
- 4. Klepněte na **Favorite (Oblíbené)**.

#### Sdílení záznamů

- 1. Otevřete aplikaci Arlo.
- 2. Klepněte na **Library (Knihovna)**.
- 3. Klepněte na záznam.
- 4. Klepněte na možnost **Share (Sdílet)**.
- 5. Sdílejte soubor.

#### Darování záznamů pro výzkum

Společnosti Arlo můžete darovat soubory s videem nebo snímky, které budou použity pro výzkum a vývoj produktů Arlo.

- 1. Otevřete aplikaci Arlo.
- 2. Klepněte na **Library (Knihovna)**.
- 3. Klepněte na záznam.
- 4. Klepněte na **Donate (Darovat)**.
- 5. Potvrďte klepnutím na **OK**.

#### Odstranění záznamů

- 1. Otevřete aplikaci Arlo.
- 2. Klepněte na **Library (Knihovna)**.
- 3. Klepněte na záznam.
- 4. Klepněte na **Delete (Odstranit)**.
- 5. Potvrďte klepnutím na **OK**.

## <span id="page-33-0"></span>5. Režimy, pravidla a upozornění

Režimy a pravidla umožňují určit, co má Arlo v různých situacích dělat. Například můžete kameře Arlo nařídit, aby při detekci pohybu nahrála video a poslala vám e-mailové upozornění.

#### Režimy

Režimy Arlo vám dávají kontrolu nad tím, jak vaše kamery Arlo reagují na pohyb nebo zvuk. Například pravděpodobně nechcete dostávat upozornění na pohyb na vašem dvoře ve dne, když pracujete na zahradě. Možná budete chtít zapnout jiný režim, když jste na dovolené. Režimy umožňují nastavit, aby kamery v různých časech reagovaly odlišně.

Můžete si vytvořit vlastní režimy, ale aplikace Arlo je dodávána s těmito režimy:

- **Aktivovaný dohled**. Detekce je u této kamery zapnutá.
- **Deaktivovaný dohled**. Detekce je u této kamery vypnutá.
- **Časový rozvrh**. Správa detekce na základě časového plánu.
- **Geofencing**. Na základě polohy vašeho mobilního zařízení můžete aktivovat dohled, deaktivovat ho nebo obnovit režim časového rozvrhu, když přijedete na dané místo nebo ho opustíte.

Režimy Aktivovaný dohled a Časový rozvrh můžete přizpůsobit a můžete si přidat nové režimy. Možná budete chtít vytvořit režim, ve kterém některá zařízení Arlo aktivně detekují pohyb, ale jiná ne. Pokud používáte kombinaci zařízení Arlo, může být vaše kamera s reflektorem aktivní v noci, když spíte, a vaše interiérové kamery mohou mít dohled deaktivovaný.

<span id="page-33-1"></span>**Poznámka:** Pro stejné zařízení Arlo můžete vytvořit různé režimy, ale každé zařízení Arlo může používat vždy pouze jeden režim.

#### Výběr režimu

Můžete si vybrat režim nebo nastavit režimy, které se aktivují podle časového rozvrhu.

- 1. Otevřete aplikaci Arlo.
- 2. Klepněte na **Mode (Režim)**.
- 3. Klepněte na kameru Floodlight nebo na volitelný Arlo SmartHub či základnovou stanici, pokud je používáte. Zobrazí se seznam režimů.
- 4. Klepnutím na režim jej aktivujete. Režim se okamžitě zapne. Režim zůstane aktivní, dokud jej nezměníte.

#### Utlumení oznámení

Utlumení oznámení dočasně utlumí push oznámení do vašeho mobilního zařízení, zatímco videa se budou nadále nahrávat. To se skvěle hodí na večírku, kdy nepotřebujete být upozorňováni na přátele na zahradě.

Oznámení z aplikace Arlo můžete utlumit. Pokud používáte aplikaci Arlo Smart, můžete utlumení oznámení aktivovat také přímo z push oznámení.

Utlumení oznámení:

- 1. Otevřete aplikaci Arlo.
- 2. Klepněte na **Settings > Mute Notifications (Nastavení > Utlumit oznámení)**.
- 3. Zvolte dobu, po kterou chcete oznámení utlumit.

Zobrazí se zpráva potvrzující utlumení oznámení. Stav utlumení oznámení zobrazuje dobu zbývající do obnovení oznámení.

Zrušení utlumení oznámení

- 1. Otevřete aplikaci Arlo.
- 2. Klepněte na **Settings > Mute Notifications > Unmute (Nastavení > Utlumit oznámení > Zrušit utlumení)**.

<span id="page-34-0"></span>Stav utlumení oznámení se změní na **Off (Vypnuto)**.

### Pravidla pro režimy

Každý režim používá k ovládání systému Arlo jedno nebo více pravidel. Tyto možnosti můžete nastavit.

- **Spouštěcí zařízení**. Spouštěcí zařízení je kamera, která detekuje pohyb nebo zvuk. Citlivost na pohyb a zvuk můžete nastavit tak, abyste minimalizovali falešné poplachy.
- **Akční zařízení**. Akční zařízení reaguje na detekci pohybu nebo zvuku na spouštěcím zařízení. Můžete například chtít, aby kamera na dvoře nebo kamera na příjezdové cestě spustila kameru u dveří a ta začala nahrávat video. Sami rozhodnete, jakou akci při detekci pohybu nebo zvuku každá kamera provede.
- **Oznámení**. Po detekci spouštěcího zařízení vám Arlo může zasílat push oznámení, e-mailová upozornění nebo obojí. E-mailová upozornění můžete zasílat také přátelům, členům rodiny, chovatelům zvířat nebo komukoli, kdo by mohl potřebovat reagovat na detekci kamery.

### <span id="page-35-1"></span>Změna citlivosti na pohyb

Úpravou pravidla můžete pro své kamery změnit úroveň citlivosti na pohyb.

- 1. Otevřete aplikaci Arlo.
- 2. Klepněte na **Mode (Režim)**.
- 3. Klepněte na kameru Floodlight nebo na volitelný Arlo SmartHub či základnovou stanici, pokud je používáte. Zobrazí se seznam režimů.
- 4. Klepněte na **Edit (Upravit)** vedle režimu.
- 5. Klepněte na **Edit (Upravit)** vedle pravidla.
- 6. V části If the following (Pokud se stane následující) klepněte na **Edit (Upravit)** vedle **Motion is detected (Je detekován pohyb)**.
- 7. Posuvníkem nastavte úroveň citlivosti detekce pohybu pro tuto kameru. Pokud jste k zadání nastavení použili mobilní zařízení, vaše nastavení se uloží.
- 8. Pokud jste k zadání nastavení použili prohlížeč, klikněte na **Save (Uložit)**.

### Změna doby svícení pro pravidlo, které nenahrává

<span id="page-35-0"></span>Pokud pravidlo zapne kameru Floodlight a nahrává, zůstane světlo zapnuté po stejnou dobu jako nahrávání – nemůžete zadat jinou dobu trvání světla tak, jako ji můžete nastavit ručně dobu trvání v Light Settings (Nastavení světla). Pokud pravidlo nenahrává, můžete pro pravidlo určit dobu trvání svícení.
Nastavení doby trvání světla pro pravidlo, které nezaznamenává video:

- 1. Otevřete aplikaci Arlo.
- 2. Klepněte na **Mode (Režim)**.
- 3. Klepněte na kameru Floodlight nebo na volitelný Arlo SmartHub či základnovou stanici, pokud je používáte. Zobrazí se seznam režimů.
- 4. Klepněte na **Edit (Upravit)** vedle režimu.
- 5. Klepněte na **Edit (Upravit)** vedle pravidla.
- 6. V části If the following (Pokud se stane následující) vyberte možnost **Turn floodlight on (Zapnout reflektor)**.
- 7. Zrušte zaškrtnutí políčka **Record Video (Nahrávat video)**.
- 8. Vedle položky Turn floodlight on (Zapnout reflektor) se zobrazí tlačítko **Edit (Upravit)**  $\oslash$  a aplikace zobrazí počet sekund, po které se reflektor zapne (5 až 120 s).
- 9. Klepněte na **Edit (Upravit)** a posuvníkem doby trvání zadejte počet sekund.
- 10. Klepněte na **Save (Uložit)**.

# Automatické zastavení záznamu při zastavení pohybu

- 1. Otevřete aplikaci Arlo.
- 2. Klepněte na **Mode (Režim)**.
- 3. Klepněte na kameru Floodlight nebo na volitelný Arlo SmartHub či základnovou stanici, pokud je používáte. Zobrazí se seznam režimů.
- 4. Klepněte na **Edit (Upravit)** vedle režimu.
- 5. V části If the following (Pokud se stane následující) klepněte na **Edit (Upravit)** vedle položky Record video (Nahrát video).
- 6. Vyberte možnost **Record until activity stops (up to 300 sec) (Nahrávat, dokud se aktivita nezastaví (až 300 s))**.

### Změna citlivosti na zvuk

- 1. Otevřete aplikaci Arlo.
- 2. Klepněte na **Mode (Režim)**.
- 3. Klepněte na kameru Floodlight nebo na volitelný Arlo SmartHub či základnovou stanici, pokud je používáte. Zobrazí se seznam režimů.
- 4. Klepněte na **Edit (Upravit)** *V* vedle režimu.
- 5. V části If the following (Pokud se stane následující) klepněte na **Edit (Upravit)**  $\oslash$  vedle položky **Audio is detected (Je detekován zvuk)**.
- 6. Posuňte posuvník na požadovanou úroveň detekce zvuku. Pokud jste k zadání nastavení použili mobilní zařízení, vaše nastavení se uloží.
- 7. Pokud jste k zadání nastavení použili prohlížeč, klikněte na **Save (Uložit)**.

# Použití pravidla pro zapnutí reflektoru

Když je reflektor v režimu dohledu, pravidlo pro tento režim určuje, zda a kdy se světlo aktivuje.

Nastavení pravidla pro zapnutí reflektoru:

- 1. Otevřete aplikaci Arlo.
- 2. Klepněte na **Mode (Režim)**.
- 3. Klepněte na kameru Floodlight nebo na volitelný Arlo SmartHub či základnovou stanici, pokud je používáte. Zobrazí se seznam režimů.
- 4. Klepněte na **Edit (Upravit)** *O* vedle režimu.
- 5. Klepněte na **Edit (Upravit)** vedle pravidla.
- 6. V části If the following (Pokud se stane následující) vyberte možnost **Turn floodlight on (Zapnout reflektor)**.
- 7. Pokud chcete určit dobu svícení reflektoru, zrušte zaškrtnutí políčka **Record Video (Nahrávat video)**.

**Poznámka:** Pokud pravidlo zapne reflektor a nahrává, zůstane světlo zapnuté po stejnou dobu jako nahrávání – nelze zadat jinou dobu trvání světla tak, jako ji můžete nastavit ručně v Light Settings (Nastavení světla). Pokud pravidlo nenahrává, můžete pro pravidlo určit dobu trvání svícení.

- 8. Vedle položky Turn floodlight on (Zapnout reflektor) se zobrazí tlačítko **Edit (Upravit)** a aplikace zobrazí počet sekund, po které se reflektor zapne (5 až 120 s).
- 9. Klepněte na **Edit (Upravit)** a pomocí posuvníku doby trvání zadejte počet sekund.
- <span id="page-37-0"></span>10. Klepněte na **Save (Uložit)**.

# Použití pravidla pro aktivaci sirény reflektoru

- 1. Otevřete aplikaci Arlo.
- 2. Klepněte na **Mode (Režim)**.
- 3. Klepněte na kameru Floodlight nebo na volitelný Arlo SmartHub či základnovou stanici, pokud je používáte. Zobrazí se seznam režimů.
- 4. Klepněte na **Edit (Upravit)** vedle režimu.
- 5. Klepněte na **Edit (Upravit)** vedle pravidla.
- 6. V části If the following (Pokud se stane následující) klepněte na **Activate Siren (Aktivovat sirénu)** a poté klepněte na **Edit (Upravit)** . Zobrazí se stránka Siren Settings (Nastavení sirény).
- <span id="page-38-0"></span>7. Zadejte Siren Duration (dobu trvání sirény) a Siren Loudness (hlasitost sirény).

# Přidání pravidla se spouštěním sirény volitelné základnové stanice

Pokud svou kameru Floodlight spárujete s volitelnou základnovou stanicí Arlo VMB4000 nebo VMB4500 se sirénou (prodává se samostatně), můžete vytvořit pravidlo pro spuštění sirény základnové stanice. Informace o vestavěné siréně vaší kamery Floodlight naleznete v části *[Použití pravidla pro aktivaci sirény reflektoru](#page-37-0)* na [straně 39.](#page-37-0)

Přidání pravidla se spouštěčem sirény základnové stanice:

- 1. Otevřete aplikaci Arlo.
- 2. Klepněte na **Mode (Režim)**.
- 3. Klepněte na kameru Floodlight nebo na volitelný Arlo SmartHub či základnovou stanici, pokud je používáte. Zobrazí se seznam režimů.
- 4. Klepněte na **Edit (Upravit)** vedle režimu.
- 5. V části Rules (Pravidla) vyberte kameru.
- 6. Zaškrtněte políčko **Turn Siren ON** (**Zapnout sirénu)**.
- 7. Klepněte na **Sound Alarm (Zvukový poplach)**.
- 8. Posuňte posuvníky na požadovanou úroveň Siren Duration (doby trvání sirény) a Siren Loudness (hlasitosti sirény).
- 9. Klepněte na **Edit (Upravit)** vedle pravidla.

#### 10. Klepněte na **Done (Hotovo)**.

**Poznámka:** Toto pravidlo není aktivní, dokud neaktivujete režim, do kterého jste spouštěč sirény přidali.

# Správa výstrah

Arlo může odesílat oznámení do smartphonu, posílat upozornění e-mailem, nebo obojí. Chcete-li dostávat upozornění Arlo na svůj telefon, musíte si do něj nainstalovat aplikaci Arlo.

**Poznámka:** Pokud se z aplikace Arlo na svém chytrém telefonu nebo mobilním zařízení odhlásíte, přestanete dostávat push oznámení.

- 1. Otevřete aplikaci Arlo.
- 2. Klepněte na **Mode (Režim)**.
- 3. Klepněte na kameru Floodlight nebo na volitelný Arlo SmartHub či základnovou stanici, pokud je používáte. Zobrazí se seznam režimů.
- 4. Klepněte na možnost **Edit (Upravit)** vedle režimu. **Poznámka:** Režim Disarmed (Deaktivovaný dohled) neodesílá upozornění.
- 5. V části Alert (Upozornění) klepněte na **Push Notification (Push oznámení)** a upozornění na vaše mobilní zařízení zapněte nebo vypněte.
- 6. V části Alert (Upozornění) klepněte na **Email Alerts (Upozornění e-mailem)** a e-mailová upozornění zapněte nebo vypněte.
- <span id="page-39-0"></span>7. Chcete-li zadat e-mailovou adresu, klepněte na **Edit (Upravit)** vedle položky Email Alerts (Upozornění e-mailem) a zadejte e-mailovou adresu.

# Časový rozvrh aktivace dohledu kamery Floodlight

Můžete nastavit časový rozvrh a určit dny a časy v týdnu, kdy má kamera Floodlight reagovat na pohybové nebo zvukové spouštěče. Nemůžete naplánovat na určitou dobu zapnutí světla.

Rozvrhy se opakují každý týden. Například rozvrh pro úterý se opakuje každé úterý, dokud je časový rozvrh zapnutý.

Naplánování reakce kamery Floodlight na pohybové nebo zvukové spouštěče:

- 1. Otevřete aplikaci Arlo.
- 2. Klepněte na **Mode (Režim)**.
- 3. Klepněte na kameru Floodlight nebo na volitelný Arlo SmartHub či základnovou stanici, pokud je používáte. Zobrazí se seznam režimů.
- 4. Klepněte na **Schedule (Časový rozvrh)** .
- 5. Klepněte na **Edit (Upravit)** vedle položky Schedule (Časový rozvrh).
- 6. Klepněte na **Add (Přidat)** nebo **+**.
- 7. Nastavte dny a časy podle svého rozvrhu. **Poznámka:** Chcete-li přidat noční rozvrh, například od 20:00 do 6:00, musíte přidat dva samostatné rozvrhy. Nejprve přidejte časový rozvrh od 20:00 do 23:59 a poté přidejte časový rozvrh od 12:00 do 6:00.
- 8. Klepněte na **Done (Hotovo)**.

### Úprava časového rozvrhu

- 1. Otevřete aplikaci Arlo.
- 2. Klepněte na **Mode (Režim)**.
- 3. Klepněte na kameru Floodlight nebo na volitelný Arlo SmartHub či základnovou stanici, pokud je používáte. Zobrazí se seznam režimů.
- 4. Klepněte na položku **Schedule (Časový rozvrh)** .
- 5. Klepněte na **Edit (Upravit)** vedle položky Schedule (Časový rozvrh).
- 6. Klepněte na zelené pole.
- <span id="page-40-0"></span>7. Změňte čas zahájení a ukončení a klepněte na **Save (Uložit)**.

# Nastavení geofencingu Arlo

Geofencing je virtuální plot kolem místa, kterému se říká zóna. Geofencing Arlo můžete použít k aktivaci nebo deaktivaci dohledu či obnovení režimů dle časového rozvrhu, když se vaše mobilní zařízení nachází v zóně nebo mimo ni. Chcete-li nastavit geofencing, musíte použít své mobilní zařízení a povolit aplikaci Arlo používat vaši polohu.

### Přesnost geofencingu

Geofencing využívá kombinaci dat GPS, mobilních dat a WiFi dat. Místní prostředí ovlivňuje geofencing:

• V městském prostředí, kde je větší hustota mobilních věží a WiFi routerů, může přesnost geofencingu dosáhnout 100-200 metrů.

**Poznámka:** Pokud bydlíte v mrakodrapu, nemusí geofencing fungovat spolehlivě kvůli nepřesnostem GPS. Pomoci by mohlo použití nastavení Large radius (Velký poloměr).

• Ve venkovských oblastech, kde je málo mobilních věží a WiFi routerů, může přesnost geofencingu dosahovat až několika set metrů.

Chcete-li zvýšit přesnost geofencingu, ujistěte se, že vaše mobilní zařízení splňuje tyto podmínky:

- WiFi je zapnutá.
- GPS nebo služby určování polohy jsou zapnuté.

### Příprava mobilního zařízení na geofencing

- 1. Povolte GPS nebo služby určování polohy, aby Arlo mohlo lokalizovat vaše zařízení.
- 2. Povolte WiFi.
- 3. Na každém mobilním zařízení, na kterém plánujete geofencing povolit, stáhněte a otevřete aplikaci Arlo.

Aby funkce Arlo Geofencing ve vašem zařízení fungovala, musíte v mobilním zařízení se systémem Android nebo iOS upravit nastavení následujícím způsobem:

#### Zařízení se systémem Android

- Oprávnění k určování polohy = Zapnuto
- Služby určování polohy = Zapnuto
- Spořič baterie = Vypnuto
- Datový limit = Vypnuto
- Režim letadlo = Vypnuto

#### Zařízení se systémem iOS (Apple)

- Sdílet mou polohu = Zapnuto
- Služby určování polohy = Vždy
- Režim letadlo = Vypnuto

### První nastavení geofencingu a nastavení režimů

- 1. Otevřete aplikaci Arlo.
- 2. Klepněte na **Mode (Režim)**.
- 3. Klepněte na kameru Floodlight nebo na volitelný Arlo SmartHub či základnovou stanici, pokud je používáte. Zobrazí se seznam režimů.
- 4. Klepněte na položku **Geofencing**
- 5. Povolte aplikaci Arlo používat polohu vašeho mobilního zařízení.

Geofencing funguje pouze v případě, že Arlo dokáže lokalizovat vaše mobilní zařízení. Na stránce Location Address (Adresa polohy) se zobrazí vaše aktuální adresa.

6. Chcete-li změnit nastavení poloměru, klepněte na **Radius (Poloměr)** a vyberte velikost poloměru.

Velikost poloměru je **Small (Malá)**, **Medium (Střední)** a **Large (Velká)** (přibližně 150 metrů, 250 metrů respektive 500 metrů).

- 7. Klepněte na položku **Device Location (Umístění zařízení)** a zadejte název svého umístění.
- 8. Klepněte na **Away Mode (Režim pryč)** a vyberte režim.

Když se mobilní zařízení nachází mimo poloměr polohy kamery, používá kamera režim Away (Pryč). Většina lidí vybírá režim Armed (Aktivovaný dohled), Schedule (Časový rozvrh) nebo Custom Mode (Vlastní režim), aby kamera detekovala pohyb v době jejich nepřítomnosti.

9. Klepněte na položku **Home Mode (Režim doma)** a vyberte režim. Tento režim kamera používá, když se mobilní zařízení nachází v poloměru polohy kamery. Většina lidí zvolí možnost Disarmed (Deaktivovaný dohled), když jsou doma.

Pokud používáte více než jedno povolené mobilní zařízení, můžete být vyzváni k výběru zařízení Arlo, ke kterému se chcete připojit.

- 10. Chcete-li vybrat upřednostňované mobilní zařízení, klepněte na zařízení a potom klepněte na **Next (Další)**.
- 11. Klepněte na **Save (Uložit)**.

Tipy pro řešení problémů naleznete viz *Řešení problémů [s geofencingem Arlo](#page-81-0)* na straně 82.

# Geofencing s více mobilními zařízeními

Geofencing Arlo funguje s více mobilními zařízeními.

Arlo používá ke správě domácností, kde geofencing používá více než jedna osoba, princip "první dovnitř, poslední ven" (first-in, last-out). Pokud všichni opustí domov se svými mobilními zařízeními, spustí se stav *pryč.* Protože se uvnitř zóny geofence nikdo nenachází, vaše kamery mají aktivován dohled. Když se první osoba vrátí domů (first in), její mobilní zařízení je nyní uvnitř zóny geofence, což spustí stav *doma* a vaše kamery mají deaktivovaný dohled. Pokud jedna osoba odejde, ale druhá je stále *doma*, kamery zůstanou ve stavu *doma* s deaktivovaným dohledem, dokud neodejde poslední osoba (last out).

Doporučujeme povolit geofencing pouze pro mobilní zařízení, které má každá osoba u sebe každý den. Pokud například používáte chytrý telefon a tablet a při odchodu si berete telefon, nastavte v nastavení geofencingu jako povolené zařízení telefon. Tablet jako povolené zařízení nenastavujte, protože režim Pryč se nespustí, když odejdete a necháte tablet doma.

Režim Geofencing se změní z Home na Away pouze tehdy, když se všechna povolená mobilní zařízení nacházejí mimo Polohu zařízení v nastavení geofencingu.

Chcete-li zkontrolovat, která mobilní zařízení se geofencingu účastní, otevřete aplikaci Arlo a zkontrolujte stránku Enabled Devices (Povolená zařízení) v Geofencing settings (Nastavení geofencingu) (v části Modes (Režimy) aplikace Arlo). Odstraňte všechna zařízení, u kterých nechcete, aby vyvolávala změny režimu Home/Away (Doma/Pryč).

Ujistěte se, že jsou splněny tyto podmínky:

- Zařízení Arlo jsou online.
- Geofencing je povolen.
- Mobilní zařízení vašich přátel a rodiny jsou přidána k vašemu účtu.

<span id="page-43-0"></span>Informace o přidávání zařízení naleznete v části *[Povolení nebo zakázání](#page-43-0) geofencingu pro [mobilní zařízení](#page-43-0) [přátel](#page-43-0)* na [straně 44.](#page-43-0)

• (Vyžadováno, když se váš přítel chce zúčastnit geofencingu) Váš přítel je přihlášen do aplikace Arlo na svém mobilním zařízení a na mobilním zařízení vašeho přítele je povolena služba GPS nebo určování polohy.

### Povolení nebo zakázání geofencingu pro mobilní zařízení přátel

- 1. Otevřete aplikaci Arlo.
- 2. Klepněte na **Mode (Režim)**.
- 3. Klepněte na kameru Floodlight nebo na volitelný Arlo SmartHub či základnovou stanici, pokud je používáte. Zobrazí se seznam režimů.
- 4. Klepněte na **Edit (Upravit)** vedle položky Geofencing.
- 5. Klepněte na položku **Enabled Devices (Povolená zařízení)**. Zobrazí se seznam mobilních zařízení. Pokud je geofencing povolen, zobrazí se vedle názvu zařízení zaškrtnutí.
- 6. Klepněte na jedno nebo více mobilních zařízení. Umístění zařízení se zobrazí buď jako In Zone (V zóně), Out of Zone (Mimo zónu), nebo Unavailable (Nedostupné) (pokud došlo k problému s kontaktováním daného zařízení).
- 7. Chcete-li geofencing zakázat, znovu klepněte na mobilní zařízení. Pokud je geofencing zakázán, zaškrtnutí zmizí.

Další informace naleznete v části *Nastavení [geofencingu Arlo](#page-40-0)* na straně 41.

# Přidání režimu

Kromě režimů, které jsou součástí aplikace Arlo, můžete přidávat nové režimy s vlastními názvy, například Vacation (Dovolená). Pro automatickou aktivaci režimů v různých časech dne nebo týdne můžete také použít režim Schedule (Časový rozvrh). (Viz *[Časový rozvrh aktivace](#page-39-0)  [dohledu kamery Floodlight](#page-39-0)* na straně 40.)

Přidání režimu:

- 1. Otevřete aplikaci Arlo.
- 2. Klepněte na **Mode (Režim)**.
- 3. Klepněte na kameru Floodlight nebo na volitelný Arlo SmartHub či základnovou stanici, pokud je používáte. Zobrazí se seznam režimů.
- 4. Klepněte na možnost **Add a Mode (Přidat režim)**.
- 5. Zadejte název režimu a klepněte na **Next (Další)**.
- 6. Pro spouštěcí zařízení vyberte svou kameru Floodlight a klepněte na **Next (Další)**. Jedná se o zařízení Arlo, které detekuje pohyb a/nebo zvuk.
- 7. Vyberte spouštěče, které má vaše kamera Floodlight používat (pohyb a/nebo zvuk), a klepněte na **Next (Další)**.
- 8. Pomocí posuvníku nastavte citlivost na pohyb pro spouštěcí zařízení a klepněte na tlačítko **Next (Další)**.

Vyšší nastavení citlivosti na pohyb obvykle spouští kameru k častějšímu pořizování videí.

- 9. Nastavte citlivost na zvuk pro spouštěcí zařízení a klepněte na tlačítko **Next (Další)** a poté znovu klepněte na tlačítko **Next (Další)** a potvrďte výběr.
- 10. Vyberte akci a klepněte na tlačítko **Next (Další)**.

U kamery Floodlight si můžete vybrat možnost **Record video (Nahrávat video)**, **Turn floodlight ON (Zapnout reflektor)** nebo **Activate siren (Aktivovat sirénu)**.

11. Zadejte Recording Settings (Nastavení záznamu) nebo Duration Settings (Nastavení doby trvání) pro svícení.

**Poznámka:** Pokud vyberete možnost **Record video (Nahrávat video)**, světlo zůstane zapnuté po stejnou dobu, jakou trvá nahrávání – nelze zadat jinou dobu trvání svícení tak, jak lze nastavit ruční dobu trvání v Light Settings (Nastavení světla). Pokud nenahráváte video, můžete zadat dobu trvání svícení.

- 12. Vyberte oznámení, která má Arlo odesílat při detekci pohybu nebo zvuku, a klepněte na tlačítko **Next (Další)**.
- 13. Zkontrolujte nastavení a klepněte na **Save (Uložit)**.

Režimy, pravidla a upozornění hlavní hlavní a 45 kvalen a vysobě v vysobě v vysobě v Uživatelská příručka

# 6. Změna nastavení

Po nastavení účtu Arlo k němu můžete přistupovat pomocí aplikace Arlo v chytrém telefonu nebo tabletu nebo z počítače pomocí webového prohlížeče. Pokud používáte počítač, zadejte do adresního řádku prohlížeče adresu *https:/[/my.arlo.com/#/login.](https://my.arlo.com/%23/login)*

# Dvoufázové ověření

Dvoufázové ověření pomáhá chránit váš účet tím, že přidává další úroveň zabezpečení při přihlašování k účtu Arlo. Arlo ověří vaši totožnost, kdykoli se přihlásíte pomocí nového zařízení. Kromě e-mailové adresy přidružené k účtu Arlo můžete mít až pět různých metod dvoufázového ověření.

Poznámka: Pokud jste přítelem na cizím účtu Arlo a vlastník účtu nastaví dvoufázové ověření, nemusíte pro přihlášení používat dvoufázové ověření. Stejně tak pokud nastavíte dvoufázové ověření jako přítel na účtu Arlo, majitele účtu se to netýká.

Chcete-li se přihlásit pomocí dvoufázového ověření, musíte nejprve zadat svou e-mailovou adresu a heslo. Poté musíte ověřit svou totožnost pomocí bezpečnostního kódu (doručeného SMS zprávou nebo e-mailem) nebo potvrzením z již důvěryhodného zařízení. Vyžadování dvou informací pomáhá zabránit jakémukoli nežádoucímu přihlášení, i když někdo zná vaše heslo k vašemu účtu Arlo.

- **Push oznámení**. Když se někdo pokusí přihlásit k vašemu účtu Arlo na novém zařízení, Arlo odešle push oznámení na dříve důvěryhodné (a aktuálně přihlášené) zařízení se systémem iOS nebo Android. Klepnutím na push oznámení na důvěryhodném zařízení přihlášení schválíte nebo zamítnete.
- **Textová zpráva SMS**. Když se někdo pokusí přihlásit k vašemu účtu Arlo, odešle Arlo textovou zprávu na telefonní číslo, které jste ověřili pro dvoufázové ověření. Zadáním bezpečnostního kódu z textové zprávy přihlášení dokončíte.
- **E-mail**. Pokud nemáte přístup k důvěryhodnému zařízení s push oznámeními nebo pokud nemůžete přijímat textové zprávy SMS, můžete požádat o zaslání bezpečnostního kódu na e-mail spojený s vaším účtem Arlo.

### Nastavení dvoufázového ověření

- 1. Otevřete aplikaci Arlo.
- 2. Klepněte na možnost **Settings (Nastavení)**.
- 3. V části ACCOUNT (ÚČET) vyberte **Profile > Login Settings > Two-Step Verification (Profil > Nastavení přihlášení > Dvoufázové ověření)**.
- 4. Klepněte na přepínač vedle položky **Enable (Povolit)**.
- 5. Vyberte metodu ověření. **Poznámka:** E-mail účtu Arlo je automatickou záložní možností.
- 6. Podle pokynů v aplikaci dokončete nastavení dvoufázového ověření.

Přidání telefonního čísla nebo zařízení do dvoufázového ověření

- 1. Otevřete aplikaci Arlo.
- 2. Klepněte na možnost **Settings (Nastavení)**.
- 3. V části ACCOUNT (ÚČET) vyberte možnost **Profile > Login Settings > Two-Step Verification (Profil > Nastavení přihlášení > Dvoufázové ověření)**.
- 4. Chcete-li přidat telefonní číslo, klepněte na možnost **Add SMS Verification (Přidat ověření přes SMS)** a zadejte telefonní číslo.
- 5. Chcete-li přidat důvěryhodné zařízení, klepněte na možnost **Add Trusted Device (Přidat důvěryhodné zařízení)**.

### Odstranění telefonního čísla nebo zařízení z dvoufázového ověřování

- 1. Otevřete aplikaci Arlo.
- 2. Klepněte na možnost **Settings (Nastavení)**.
- 3. V části ACCOUNT (ÚČET) vyberte možnost **Profile > Login Settings > Two-Step Verification (Profil > Nastavení přihlášení > Dvoufázové ověření)**.
- 4. Klepněte na ikonu koše vedle telefonního čísla nebo důvěryhodného zařízení.

### Používání ověřování obličeje nebo otisků prstů

S kompatibilním zařízením Apple můžete používat Touch ID® nebo Face ID®. S kompatibilním zařízením Android můžete používat ověřování otiskem prstu.

Vaše zařízení musí splňovat následující minimální požadavky:

• Zařízení Apple:

iOS verze 10.3 nebo vyšší

Zařízení kompatibilní s Touch ID (iPhone 5s, iPad Air 2 nebo novější)

Zařízení kompatibilní s Face ID (iPhone X, iPad Pro 2018 nebo novější)

• Zařízení se systémem Android: Operační systém Android verze 6.0 nebo vyšší Kompatibilní zařízení se systémem Android s ověřováním otisků prstů

### Zapnutí a vypnutí ověřování otisků prstů pro aplikaci Arlo

- 1. Povolte ověřování otisků prstů na svém zařízení iPhone nebo Android.
- 2. Otevřete aplikaci Arlo.
- 3. Klepněte na možnost **Settings (Nastavení)**.
- 4. V části ACCOUNT (ÚČET) vyberte možnost **Profile > Login Settings (Profil > Nastavení přihlášení)**.
- 5. Posuňte přepínač pro otisk prstu nebo Touch ID doprava (zapnuto) nebo doleva (vypnuto).

### Zapnutí a vypnutí ověřování obličeje pro aplikaci Arlo

- 1. Povolte na iPhonu ověřování pomocí Face ID.
- 2. Otevřete aplikaci Arlo.
- 3. Klepněte na možnost **Settings (Nastavení)**.
- 4. V části ACCOUNT (ÚČET) vyberte možnost **Profile > Login Settings (Profil > Nastavení přihlášení)**.
- 5. Posuňte přepínač Face ID doprava (zapnuto) nebo doleva (vypnuto).

### Přizpůsobení profilu

Můžete zadat své jméno, přidat profilovou fotografii a adresu bydliště a přihlásit se k odběru novinek a aktualizací podpory společnosti Arlo, nebo se od nich odhlásit.

### Přidání profilového obrázku

- 1. Otevřete aplikaci Arlo.
- 2. Klepněte na možnost **Settings (Nastavení)**.
- 3. V části ACCOUNT (ÚČET) vyberte možnost **Profile > Edit Profile (Profil > Upravit profil)**.
- 4. Klepněte na profilový obrázek v horní části stránky.
- 5. Vyberte možnost **Take Photo (Pořídit snímek)** nebo **Choose from Library (Vybrat z knihovny)**.

**Poznámka:** Pokud již máte profilovou fotografii, můžete také vybrat možnost **Remove Current Photo (Odstranit aktuální fotografii)**.

- 6. Nahrajte svou preferovanou profilovou fotku.
- 7. V dolní části stránky klepněte na **Save (Uložit)**.

### Úprava nastavení profilu

Můžete zadat své jméno, přidat profilovou fotografii a adresu bydliště a přihlásit se k odběru novinek a aktualizací podpory Arlo.

- 1. Otevřete aplikaci Arlo.
- 2. Klepněte na možnost **Settings (Nastavení)**.
- 3. V části ACCOUNT (ÚČET) vyberte **Profile > Edit Profile (Profil > Upravit profil)**.
- 4. Zadejte nastavení svého profilu.
- 5. V dolní části stránky klepněte na **Save (Uložit)**.

### Změna hesla Arlo

Heslo můžete změnit v aplikaci Arlo nebo po přihlášení na *[my.arlo.com](https://my.arlo.com/%23/login)*.

- 1. Otevřete aplikaci Arlo.
- 2. Klepněte na možnost **Settings (Nastavení)**.
- 3. V části ACCOUNT (ÚČET) vyberte **Profile > Login Settings (Profil > Nastavení přihlášení)**.
- 4. Zadejte své staré heslo.
- 5. Zadejte nové heslo a potvrďte je.
- 6. Klepněte na **Change Password (Změnit heslo)**. Vaše nové heslo je uloženo.

### Obnovení zapomenutého hesla

Pokud jste zapomněli své heslo Arlo, můžete jej obnovit pomocí ověřené e-mailové adresy.

- 1. Otevřete aplikaci Arlo.
- 2. Klepněte na **Forgot Password? (Zapomněli jste heslo?)**
- 3. Zadejte svou e-mailovou adresu.
- 4. Klepněte na **Send Email (Odeslat e-mail)**. Na vaši ověřenou e-mailovou adresu je odeslán e-mail [z adresy alerts@arlo.com.](mailto:alerts@arlo.com)
- 5. Klepněte na odkaz uvedený v tomto e-mailu.
- 6. Zadejte nové heslo.
- 7. Klepněte na **Submit (Odeslat)**. Vaše heslo je obnoveno.

# Udělení přístupu přátelům

Ke svému účtu Arlo můžete přidávat přátele. Přátelé mohou zapnout reflektor a upravit jeho nastavení. Mohou také sledovat živé přenosy z vašich kamer, nahrávat videozáznamy, prohlížet, sdílet, označovat jako oblíbené a mazat videozáznamy z vaší knihovny a pořizovat snímky. Můžete vybrat, která zařízení Arlo mohou přátelé vidět a jaká práva pro správu mají k dispozici.

Přátelé bez přístupových práv mohou:

- Přehrávat a prohlížet si obsah knihovny.
- Zobrazit si živé záběry.
- Přibližovat a přetahovat videozáznamy.
- Ovládat jas.
- Vstupovat do zobrazení na celou obrazovku.

Přátelé, kterým byla udělena přístupová práva, mohou také:

- Klepnutím na tlačítko **On/Off (Zapnutí/Vypnutí)** v aplikaci Arlo ručně zapínat a vypínat světlo.
- Měnit jas, chování a dobu svícení reflektoru a upravovat nastavení od soumraku do úsvitu.
- Přehrávat a pozastavovat videozáznamy.
- Nahrávat videozáznamy.
- Ztlumit reproduktor.
- Přistupovat k režimům a měnit je.
- Zobrazovat stavy detekce pohybu.
- Ručně nahrávat
- Pořizovat snímky.
- Označovat jako oblíbené, sdílet, stahovat a mazat videozáznamy.
- Používat mikrofon kamery.

### Přidání přítele

- 1. Otevřete aplikaci Arlo.
- 2. Klepněte na možnost **Settings (Nastavení)**.
- 3. V části ACCOUNT (ÚČET) klepněte na **Grant Access (Udělit přístup)**.
- 4. Klepněte na možnost **Add (Přidat)** nebo **+**.
- 5. Zadejte jméno, příjmení a e-mailovou adresu svého přítele.
- 6. Klepněte na zařízení Arlo, ke kterému má mít váš přítel přístup.
- 7. Chcete-li svému příteli udělit přístupová práva, klepněte na možnost **Allow Access Rights (Povolit přístupová práva)**.

Výběrem možnosti **Allow Access Rights (Povolit přístupová práva)** umožníte tomuto příteli měnit nastavení vašeho účtu a kamery.

8. Klepněte na možnost **Send Invite (Odeslat pozvánku)**. Příteli se odešle e-mailová zpráva s výzvou k vytvoření účtu Arlo. Jméno tohoto přítele se zobrazí se stavem Pending (Čeká na vyřízení). Když přítel pozvání přijme, změní se stav na Accepted (Přijato).

### Úprava přístupových práv přítele

- 1. Otevřete aplikaci Arlo.
- 2. Klepněte na možnost **Settings (Nastavení)**.
- 3. V části ACCOUNT (ÚČET) klepněte na **Grant Access (Udělit přístup)**. Zobrazí se seznam vašich přátel se stavem jejich účtů.
- 4. Klepněte na přítele a klepněte na **Edit (Upravit)** .
- 5. Klepnutím na kamery je můžete vybrat nebo zrušit jejich výběr.
- 6. Klepněte na možnost **Allow Access Rights (Povolit přístupová práva)**. Výběrem možnosti **Allow Access Rights (Povolit přístupová práva)** umožníte tomuto příteli měnit nastavení vašeho účtu a kamery.
- 7. Klepněte na **Done (Hotovo)**.

### Odstranění přítele

- 1. Otevřete aplikaci Arlo.
- 2. Klepněte na možnost **Settings (Nastavení)**.
- 3. V části ACCOUNT (ÚČET) klepněte na **Grant Access (Udělit přístup)**.
- 4. Vyberte přítele a klepněte na **Edit (Upravit)** .
- 5. Klepněte na **Delete Friend (Odstranit přítele)**.
- 6. Klepněte na **Yes (Ano)**.

### Změna časového pásma

- 1. Otevřete aplikaci Arlo.
- 2. Klepněte na možnost **Settings > My Devices (Nastavení > Moje zařízení)**.
- 3. Klepněte na kameru Floodlight nebo na volitelný Arlo SmartHub či základnovou stanici, pokud je používáte.
- 4. Klepněte na **Time Zone (Časové pásmo)**.
- 5. Klepněte na příslušné časové pásmo. Pokud používáte mobilní zařízení, vaše nastavení se uloží.
- 6. Pokud používáte počítač, klikněte na **Save (Uložit)**.

### Změna nastavení světla

Pomocí aplikace Arlo můžete upravit nastavení senzoru od soumraku do úsvitu, jasu reflektoru, chování a doby trvání.

### Nastavení senzoru od soumraku do úsvitu vaší kamery Floodlight

Senzor okolního světla vaší kamery Floodlight automaticky měří množství světla v okolí a určuje, zda se má při detekci pohybu nebo zvuku rozsvítit světlo.

Nastavením můžete určit, jak světlé nebo tmavé musí být vnější prostředí, aby se světlo aktivovalo při detekci pohybu nebo zvuku. Ve výchozím nastavení, pokud je venku stále světlo, se reflektor při detekci pohybu nebo zvuku nerozsvítí, ale vy přesto obdržíte oznámení. Tato funkce může šetřit energii během dne, kdy reflektor není potřeba.

**Poznámka:** Reflektor můžete aktivovat ručně bez ohledu na to, jaké nastavení od soumraku do úsvitu používáte.

Úprava nastavení senzoru od soumraku do úsvitu:

1. Otevřete aplikaci Arlo.

- 2. Klepněte na možnost **Settings > My Devices (Nastavení > Moje zařízení)**.
- 3. Vyberte si svou kameru Floodlight.
- 4. Klepněte na **Light Settings (Nastavení světla)**.
- 5. Posunutím posuvníku **Dusk to Dawn Sensor (Senzor od soumraku do úsvitu)** doleva nebo doprava nastavte, jak tmavé nebo světlé musí být okolní prostředí, aby se reflektor při detekci pohybu nebo zvuku rozsvítil.
	- Posuňte posuvník směrem doprava (Bright), pokud chcete, aby se světlo při detekci pohybu nebo zvuku rozsvítilo, i když je venku světlo (nedoporučujeme, pokud je třeba optimalizovat výdrž baterie).
	- Pokud chcete, aby se světlo zapínalo při detekci pohybu nebo zvuku pouze tehdy, když je venku tma, posuňte posuvník směrem doleva (Dark).

### Úprava jasu reflektoru

- 1. Otevřete aplikaci Arlo.
- 2. Klepněte na možnost **Settings > My Devices (Nastavení > Moje zařízení)**.
- 3. Vyberte si svou kameru Floodlight.
- 4. Klepněte na **Light Settings (Nastavení světla)**.
- 5. Posunutím posuvníku **Brightness (Jas)** doleva nebo doprava určete, jak jasně bude váš reflektor po aktivaci svítit.

Pokud k připojení kamery k nepřetržitému napájení použijete nabíjecí kabel Arlo Outdoor Charging Cable (prodává se samostatně), můžete zvýšit maximální jas reflektoru z 2000 na 3000 lumenů. Další informace viz *[Venkovní magnetické nabíjení](#page-73-0)* na [straně 75.](#page-73-0)

#### Nastavení chování a doby svícení reflektoru

- 1. Otevřete aplikaci Arlo.
- 2. Klepněte na možnost **Settings > My Devices (Nastavení > Moje zařízení)**.
- 3. Vyberte si svou kameru Floodlight.
- 4. Klepněte na položku **Light Settings (Nastavení světla)**.
- 5. Chcete-li změnit nastavení **Behavior (Chování),** klepněte na možnost **Constant (Konstantní)** nebo **Pulsate (Pulzující)** a určete, zda má reflektor při aktivaci svítit nepřetržitě, nebo blikat.
- 6. Chcete-li změnit **Duration (Dobu trvání)**, posuňte posuvník doleva nebo doprava a určete tak, jak dlouho bude reflektor svítit, když jej zapnete ručně. Minimální doba trvání je 1 min. a maximální doba trvání je 20 min. Prodloužení doby svícení zkracuje výdrž baterie.

**Poznámka:** Pokud vytvoříte pravidlo pro zapnutí reflektoru a nahrávání, zůstane světlo zapnuté po stejnou dobu jako nahrávání – nelze zadat jinou dobu trvání svícení tak, jak lze nastavit ručně dobu trvání v Light Settings (Nastavení světla). Pokud pravidlo nenahrává, můžete pro pravidlo zadat dobu trvání svícení. Viz *[Pravidla pro režimy](#page-34-0)* na straně 36.

# Nastavení kamery

Nastavení jednotlivých kamer můžete zobrazit nebo změnit některým z těchto způsobů:

- Klepněte na **Settings > My Devices (Nastavení > Moje zařízení)** a vyberte kameru.
- Klepněte na ikonu **Menu** nebo na ikonu **Device Settings (Nastavení zařízení)** pod kanálem z kamery.

#### Změna názvu kamery

- 1. Otevřete aplikaci Arlo.
- 2. Klepněte na možnost **Settings > My Devices (Nastavení > Moje zařízení)**.
- 3. Klepněte na kameru.
- 4. Klepněte na **Edit (Upravit)** vedle názvu kamery.
- 5. Zadejte nový název, který vám připomene umístění kamery, například Garáž nebo Vchodové dveře. Názvy kamer jsou omezeny na 32 znaků.
- 6. Klepněte na **Save (Uložit)**.

### Vypnutí LED diody kamery

LED na kameře svítí různými barvami. (Viz *Příprava: [Zkontrolujte](#page-9-0) LED diodu* na straně 11.) Tuto LED diodu můžete vypnout.

- 1. Otevřete aplikaci Arlo.
- 2. Klepněte na možnost **Settings > My Devices (Nastavení > Moje zařízení)**.
- 3. Klepněte na kameru.
- 4. Klepněte na **Camera LED (LED dioda kamery)**.
- 5. Klepnutím na indikátor **Battery Fully Charged (Plně nabitá baterie)** vypnete a zapnete LED diodu. Pokud používáte mobilní zařízení, vaše nastavení se uloží.
- 6. Pokud používáte počítač, klikněte na **Save (Uložit)**.

# Nastavení videa

### Povolení nebo zakázání funkce Auto HDR

Vysoký dynamický rozsah, nazývaný také HDR – High Dynamic Range, je softwarová metoda úpravy vysoce kontrastních videí nebo fotografií, které obsahují oblasti s jasným světlem a hlubokým stínem. Bez HDR se na některých snímcích mohou světlé oblasti jevit jako vybledlé a tmavé oblasti jako černé bez detailů. HDR umožňuje zobrazit detaily jak v přesvícených, tak i v zastíněných oblastech.

Kamera Floodlight je vybavena funkcí Auto HDR, která je ve výchozím nastavení zapnutá. Když vaše kamera Floodlight detekuje snímek, který by mohl funkci HDR využít, automaticky ji použije, pokud pomocí aplikace Arlo funkci Auto HDR nezakážete.

Změna nastavení Auto HDR:

- 1. Otevřete aplikaci Arlo.
- 2. Klepněte na možnost **Settings > My Devices (Nastavení > Moje zařízení)**.
- 3. Klepněte na kameru.
- 4. Klepněte na položku **Video Settings (Nastavení videa)**.
- 5. Klepněte na možnost **Auto HDR**. Pokud používáte zařízení se systémem Android, klepněte na posuvník.

### Automatické přiblížení a sledování

Když vaše kamera Floodlight detekuje pohyb a je zapnuta funkce automatického přiblížení a sledování (Auto Zoom and Tracking), kamera přiblíží objekt a sleduje jeho pohyb, dokud je pohyb v jejím zorném poli.

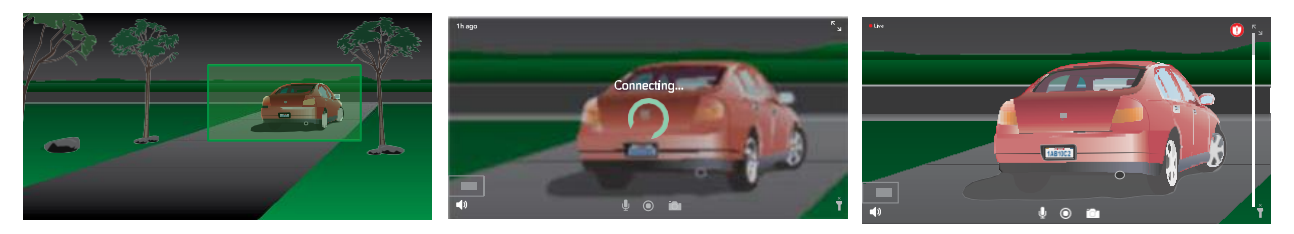

Pokud sledujete záznam živého vysílání, můžete si libovolný bod záznamu s automatickým přiblížením a sledováním přiblížit. Vaše kamera Floodlight využívá svůj pokročilý obrazový snímač ke zlepšení kvality obrazu v přiblížené oblasti. (Přiblížený obraz je v rozlišení 1080p.)

Vaše kamera Floodlight automaticky vytvoří videozáznam s automatickým přiblížením a sledováním. Chcete-li získat přístup ke videozáznamům s automatickým přiblížením a sledováním, klepněte v aplikaci Arlo na položku **Library (Knihovna)** a zobrazte svou knihovnu. **Poznámka:** Pokud jste spárovali kameru Floodlight s Arlo SmartHub nebo základnovou stanicí (prodává se samostatně) a zapnete místní živé streamování 2K (Local 2K Live Streaming), aplikace Arlo automaticky vypne funkci automatického přiblížení a sledování (Auto Zoom and Tracking). Platí to i obráceně. Pokud zapnete funkci Auto Zoom and Tracking, aplikace Arlo automaticky vypne Local 2K Live Streaming.

Zapnutí funkce automatického přiblížení a sledování:

- 1. Otevřete aplikaci Arlo.
- 2. Klepněte na možnost **Settings > My Devices (Nastavení > Moje zařízení)**.
- 3. Klepněte na kameru.
- 4. Klepněte na položku **Video Settings (Nastavení videa)**.
- 5. Klepněte na možnost **Auto Zoom and Track (Automatické přiblížení a sledování)**.

#### Noční vidění

- 1. Otevřete aplikaci Arlo.
- 2. Klepněte na možnost **Settings > My Devices (Nastavení > Moje zařízení)**.
- 3. Klepněte na kameru.
- 4. Klepněte na možnost **Video Settings > Night Vision (Nastavení videa > Noční vidění)**.
- 5. Pokud používáte zařízení se systémem Android, klepněte na posuvník.

#### Změna kvality videa a využití baterie

Rozlišení videa můžete nastavit jako Best Video (Nejlepší video), Optimized (Optimalizované) nebo Best Battery Life (Nejlepší výdrž baterie). Při použití nastavení nejlepší výdrž baterie se sníží potřebná šířka pásma WiFi.

- 1. Otevřete aplikaci Arlo.
- 2. Klepněte na možnost **Settings > My Devices (Nastavení > Moje zařízení)**.
- 3. Klepněte na kameru.
- 4. Klepněte na možnost **Video Settings > Power Management (Nastavení videa > Správa napájení)**.
- 5. Klepnutím vyberte možnost **Best Battery Life (Nejlepší výdrž baterie)**, **Optimized (Optimalizované)** nebo **Best Video (Nejlepší video)**.

### Změna režimu videa s výběrem zorného pole

Režim videa řídí nastavení zorného pole kamery. Zorné pole je oblast, kterou kamera vidí. Režim videa pro vaši kameru Floodlight můžete nastavit na Full (110 stupňů), Wide (125 stupňů) nebo Super Wide (160 stupňů).

Změna režimu videa:

- 1. Otevřete aplikaci Arlo.
- 2. Klepněte na možnost **Settings > My Devices (Nastavení > Moje zařízení)**.
- 3. Vyberte kameru Floodlight.
- 4. Klepněte na možnost **Video Settings > Video Mode (Nastavení videa > Režim videa)**.
- 5. Klepnutím na zorné pole jej použijete pro vaši kameru Floodlight.

### Nastavení zvuku

Můžete upravit nastavení pro omezení hluku větru, vypnout a zapnout mikrofon a nastavit reproduktor.

- 1. Otevřete aplikaci Arlo.
- 2. Klepněte na možnost **Settings > My Devices (Nastavení > Moje zařízení)**.
- 3. Klepněte na kameru Floodlight.
- 4. Pokud používáte mobilní zařízení, klepněte na položku **Audio Settings (Nastavení zvuku)**.
- 5. Upravte nastavení:
	- Přepínač **Microphone (Mikrofon)** vypíná a zapíná mikrofon.
	- Přepínač **Speaker (Reproduktor)** a hlasitost. Chcete-li reproduktor vypnout a zapnout, klepněte na **Speaker**. Chcete-li změnit hlasitost reproduktoru, posuňte posuvník **Speaker Volume (Hlasitost reproduktoru)**.

### Úprava nastavení blikání

Kombinace některých zdrojů umělého světla a rychlosti závěrky kamery může způsobit blikání nahraného videa.

- 1. Otevřete aplikaci Arlo.
- 2. Klepněte na možnost **Settings > My Devices (Nastavení > Moje zařízení)**.
- 3. Klepněte na kameru Floodlight nebo na SmartHub, případně na základnovou stanici, pokud je používáte.

#### 4. Klepněte na **Flicker Adjustment (Nastavení blikání)**.

#### 5. Vyberte nastavení.

Výchozí nastavení je Auto, které umožňuje systému Arlo automaticky zvolit 50 Hz nebo 60 Hz v závislosti na zemi, kde se kamera Floodlight nachází.

# Zobrazení informací o zařízení

Můžete zobrazit verzi firmwaru, verzi hardwaru a sériové číslo.

- 1. Otevřete aplikaci Arlo.
- 2. Klepněte na možnost **Settings > My Devices (Nastavení > Moje zařízení)**.
- 3. Klepněte na zařízení.
- 4. Klepněte na položku **Device Info (Informace o zařízení)**.

### Odstranění zařízení z účtu

- 1. Otevřete aplikaci Arlo.
- 2. Klepněte na možnost **Settings > My Devices (Nastavení > Moje zařízení)**.
- 3. Klepněte na kameru.
- 4. Přejděte dolů a klepněte na možnost **Remove Device (Odebrat zařízení)**.

# Restartování kamery Floodlight z aplikace Arlo

- 1. Otevřete aplikaci Arlo.
- 2. Klepněte na možnost **Settings > My Devices (Nastavení > Moje zařízení)**.
- 3. Vyberte kameru Floodlight.
- 4. Přejděte na konec stránky a klepněte na **Restart (Restartovat)**.

# Nastavení volitelného zařízení SmartHub a základnové stanice

Svou kameru Floodlight můžete připojit přímo k WiFi síti 2,4 GHz vašeho routeru. Pokud to upřednostňujete, můžete svůj zvonek propojit pomocí zařízení SmartHub model VMB5000 nebo VMB4540 nebo základnové stanice se sirénou model VMB4500 nebo VMB4000.

### Změna názvu zařízení SmartHub nebo základnové stanice

- 1. Otevřete aplikaci Arlo.
- 2. Klepněte na možnost **Settings > My Devices (Nastavení > Moje zařízení)**.
- 3. Klepněte na SmartHub nebo základnovou stanici.
- 4. Klepněte na **Edit (Upravit)** vedle názvu.
- 5. Zadejte nový název.
- 6. Klepněte na **Save (Uložit)**.

#### Restartování zařízení SmartHub nebo základnové stanice

- 1. Otevřete aplikaci Arlo.
- 2. Klepněte na možnost **Settings > My Devices (Nastavení > Moje zařízení)**.
- 3. Klepněte na SmartHub nebo základnovou stanici.
- 4. Přejděte dolů a klepněte na **Restart (Restartovat)**.

### Zapnutí a vypnutí sirény základnové stanice

Ve výchozím nastavení je siréna základnové stanice nastavena na nejvyšší hlasitost, která je přes 100 decibelů. Můžete nastavit pravidla detekce pohybu, která spustí sirénu základnové stanice, a při nastavení pravidla vybrat úroveň hlasitosti sirény. Nastavení sirény základnové stanice jsou Loud (Hlasitá), Very Loud (Velmi hlasitá) a Extremely Loud (Extrémně hlasitá). Viz *[Přidání pravidla s](#page-38-0)e spouštěním sirény volitelné základnové stanice* na straně 39.

#### **VAROVÁNÍ: Nejhlasitější nastavení sirény, které je pro sirénu výchozí, je vyšší než 100 decibelů. Netestujte sirénu, pokud se v blízkosti základnové stanice nacházejí lidé nebo domácí zvířata. Dlouhodobé působení sirény by mohlo způsobit poškození sluchu.**

Zapnutí a vypnutí sirény základnové stanice pomocí aplikace Arlo

- 1. Otevřete aplikaci Arlo.
- 2. Klepněte na položku **Turn Siren ON (Zapnout sirénu)**.
- 3. Klepnutím na **Yes (Ano)** potvrďte, že chcete sirénu zapnout.

### Tlačítko sirény základnové stanice

Základnová stanice se sirénou model VMB4000 má tlačítko umístěné na horní straně.

**VAROVÁNÍ: Nejhlasitější nastavení sirény, které je pro sirénu výchozí, je vyšší než 100 decibelů. Netestujte sirénu, pokud se v blízkosti základnové stanice nacházejí lidé nebo domácí zvířata. Dlouhodobé působení sirény by mohlo způsobit poškození sluchu.**

Stisknutím tohoto tlačítka se siréna zapíná a vypíná.

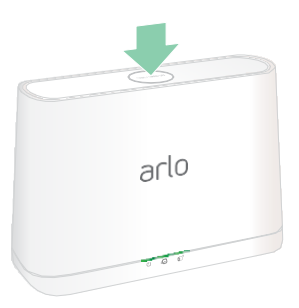

# 7. Úložiště na SD kartě zařízení SmartHub

SmartHub model VMB5000 podporuje ukládání dat na SD kartu. Pokud používáte svou kameru Floodlight se zařízením SmartHub VMB5000, můžete tuto funkci využít.

Do slotu v zařízení SmartHub VMB5000 můžete vložit microSD kartu a ukládat své záznamy ze zařízení Arlo do cloudu i na SD kartu. Pokud není zařízení SmartHub připojeno k internetu, záznamy se nadále ukládají na microSD kartu. Pokud máte aktivní spojení s živým streamováním mezi kamerou Arlo Ultra a zařízením SmartHub, můžete nahrávat na microSD kartu. Aplikace Arlo vás upozorní, když je na SD kartě málo místa nebo je plná.

# Typ MicroSD karty

Váš SmartHub akceptuje karty microSD, SDHC nebo SDXC. Doporučujeme používat microSD karty s minimální kapacitou 16 GB, rychlostní třídou 10, UHS-1, V10. Vaše zařízení Arlo SmartHub podporuje až třídu 10 UHS-3 V90.

Pokud není microSD karta naformátovaná nebo je naformátovaná na nekompatibilní souborový systém, můžete microSD kartu naformátovat pomocí aplikace Arlo. Viz část *[Formátování microSD](#page-62-0) karty* na [straně 63.](#page-62-0)

# Vložení microSD karty

1. Vložte kartu microSD do slotu na spodní straně zařízení SmartHub.

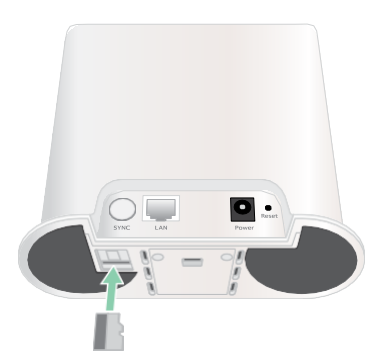

2. Zatlačte na okraj microSD karty, dokud zcela nezapadne do slotu.

# Zobrazení stavu SD karty

- 1. Otevřete aplikaci Arlo.
- 2. Klepněte na položku **SmartHub/Base Station/Bridge**.
- 3. Zkontrolujte ikonu SD karty . Pokud je v zařízení SmartHub vložena microSD karta, je tato ikona jantarová ....
- 4. Chcete-li zobrazit další informace o stavu microSD karty, klepněte v části LOCAL STORAGE (MÍSTNÍ ÚLOŽIŠTĚ) na položku **Storage Settings (Nastavení úložiště)**. Stav SD karty zobrazuje GOOD (DOBRÝ) nebo indikuje, zda je třeba SD kartu naformátovat nebo zda je plná. Aplikace Arlo vás v takovém případě také upozorní.

# Zobrazení dostupného úložiště na SD kartě

Aplikace Arlo vás upozorní na zaplnění SD karty, ale můžete si také zobrazit dostupné úložiště.

- 1. Otevřete aplikaci Arlo.
- 2. Klepněte na **SmartHub/Base Station/Bridge > Storage Settings (SmartHub/Základnová stanice/Můstek > Nastavení úložiště)**. Pole **Available Storage (Dostupné úložiště)** zobrazuje velikost úložiště dostupného na SD kartě.

### Vypnutí a zapnutí nahrávání na SD kartu

- 1. Otevřete aplikaci Arlo.
- 2. Klepněte na **SmartHub/Base Station/Bridge**
- 3. Vyberte zařízení SmartHub.
- 4. Klepněte na možnost **Storage Settings > SD Card Recording (Nastavení úložiště > Nahrávání na SD kartu)**.

Takto se záznam na SD kartu vypíná a zapíná.

# Zapnutí funkce nejlepší místní nahrávání

Záznamy ze zařízení SmartHub ukládané na SD kartu mají ve výchozím nastavení rozlišení 1080p, ale toto nastavení můžete změnit, abyste nahrávali v nejlepším rozlišení, které je podporováno vaší kamerou. Například kamery řady Ultra podporují místní záznam v rozlišení 4K a kamery Pro 3 podporují místní záznam v rozlišení 2K.

Zapnutí funkce Best Local Recording (Nejlepší místní nahrávání):

1. Otevřete aplikaci Arlo.

- 2. Klepněte na **SmartHub/Base Station/Bridge**
- 3. Vyberte zařízení SmartHub.
- 4. Klepněte na možnost **Storage Settings > Best Local Recording (Nastavení úložiště > Nejlepší místní záznam)**.

# Změna nastavení přepisu SD karty

Ve výchozím nastavení, pokud se SD karta zaplní, nejstarší záznam Arlo na kartě se vymaže, aby se uvolnil místo pro nové záznamy. Soubory na SD kartě, které nejsou ve složce Arlo, se nemažou, aby se uvolnilo místo pro nahrávky Arlo. Nastavení můžete změnit tak, aby se žádné záznamy Arlo automaticky nemazaly.

- 1. Otevřete aplikaci Arlo.
- 2. Klepněte na **Base Station & Bridge > Storage Setting (Základnová stanice a můstek > Nastavení úložiště)**.
- <span id="page-62-0"></span>3. Klepněte na položku **Overwrite Automatically (Automaticky přepisovat)**. Nastavení přepisu se takto vypíná a zapíná.

### Formátování microSD karty

SmartHub akceptuje pouze karty micro SD, SDHC nebo SDXC, formát souborů FAT32. Aplikace Arlo zobrazí zprávu, která vás informuje o nutnosti naformátovat SD kartu. Zařízení SmartHub může SD kartu naformátovat.

- 1. Otevřete aplikaci Arlo.
- 2. Klepněte na **SmartHub/Base Station/Bridge > Local Storage (SmartHub/Základnová stanice/Můstek > Místní úložiště)**.
- <span id="page-62-1"></span>3. Klepněte na červené tlačítko **Format SD Card (Naformátovat SD kartu)**.

# Bezpečné vysunutí SD karty

Je důležité bezpečně vyjmout microSD kartu ze zařízení SmartHub. Pokud SD kartu vyjmete v době, kdy jsou na ní zaznamenávány informace, může se stát, že SD karta bude trvale nepoužitelná nebo že se soubory na kartě poškodí.

- 1. Otevřete aplikaci Arlo.
- 2. Klepněte na **SmartHub/Base Station/Bridge > Local Storage (SmartHub/Základnová stanice/Můstek > Místní úložiště)**.
- 3. Klepněte na položku **Safely Eject SD Card (Bezpečně vysunout SD kartu)**.
- 4. Počkejte, až se hlášení o průběhu *Odpojování SD karty (Unmounting SD Card)* zavře.

5. Vyjměte SD kartu ze SmartHubu zatlačením na okraj karty, dokud se nevysune.

Během odpojování SD karty nepřerušujte napájení SmartHubu ani nevyjímejte SD kartu.

6. Ikona SD karty se změní z jantarové $\overline{\mathbb{D}}$ na šedou  $\overline{\mathbb{D}}$ , což znamená, že ve slotu není žádná microSD karta.

Nahrávání Arlo na SD kartu je zakázáno, dokud nevložíte jinou SD kartu.

# Prohlížení videí na microSD kartě

Chcete-li zobrazit videa Arlo uložená na microSD kartě, musíte microSD kartu vyjmout ze zařízení SmartHub a použít čtečku microSD karet.

Čtečka microSD karet může být součástí počítače nebo se jedná o čtečku paměťových karet s konektorem USB nebo micro USB. Pokud si zakoupíte čtečku SD karet, ujistěte se, že jste si vybrali takovou, která umí číst microSD karty.

- 1. Bezpečně vysuňte microSD kartu. Další informace naleznete v části *[Bezpečné vysunutí](#page-62-1) SD karty* na [straně 63.](#page-62-1)
- 2. Vložte microSD kartu do slotu ve čtečce karet.
- 3. Počkejte, až se microSD karta objeví v seznamu dostupných jednotek v počítači, a poté otevřete složku jednotky a zobrazte soubory na microSD kartě.
- 4. Otevřete složku Arlo.

Nahraná videa se do této složky ukládají ve formátu MP4. Videosoubory jsou pojmenovány podle tohoto systému: sériové číslo kamery\_číslo videa\_datum\_značka videozáznamu. Data jsou ve formátu RRRRMMDD.

**Poznámka:** Pokud se vám nedaří přehrávat v počítači soubory MP4, aktualizujte software pro přehrávání médií na nejnovější verzi a zkuste to znovu. Můžete si také stáhnout bezplatný univerzální multimediální přehrávač, například VLC.

# 8. USB úložiště zařízení SmartHub nebo základnové stanice

Arlo SmartHub VMB4540 a základnová stanice se sirénou VMB4500 a VMB4000 mají na zadním panelu jeden nebo dva USB porty. Pokud používáte svou kameru Floodlight se zařízením SmartHub nebo základnovou stanicí, můžete tuto funkci využít.

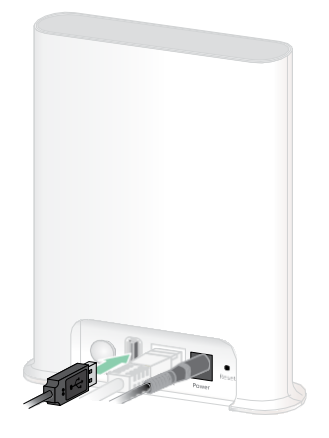

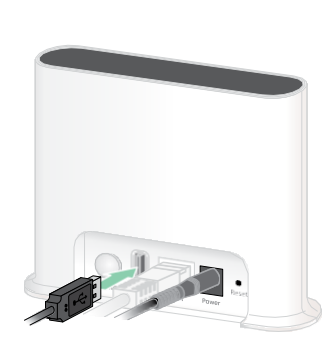

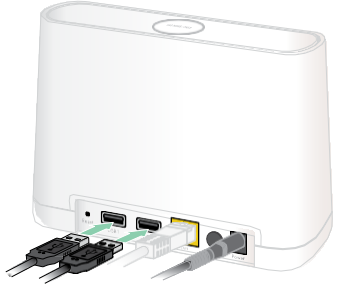

**SmartHub VMB4540 Základnová stanice VMB4500 Základnová stanice VMB4000**

K USB portu můžete připojit paměťové zařízení USB a ukládat záznamy z kamery Arlo do cloudu i na zařízení USB.

Pokud nejsou zařízení SmartHub nebo základnová stanice se sirénou připojeny k internetu, záznamy se nadále ukládají na paměťové zařízení USB. Pokud používáte aktivní připojení živého přenosu mezi kamerou Pro 3 a zařízením SmartHub, můžete nahrávat na úložné zařízení USB v rozlišení 1080p. V případě místního živého vysílání 2K z kamery Pro 3 zařízení SmartHub automaticky nahrává na úložné zařízení USB, pokud je připojeno.

Aplikace Arlo vás upozorní, když je v připojeném úložném zařízení USB málo místa nebo je plné.

# Formát úložného zařízení USB

SmartHub podporuje pro místní úložiště tyto formáty souborů:

- FAT16
- FAT32
- ExFAT
- ext2FAT
- ext3FAT
- ext4FAT
- HFS+

Minimální velikost USB jednotky je 16 GB a maximální velikost jednotky, kterou tyto souborové systémy podporují, je 2 TB. SmartHub podporuje zařízení kompatibilní s USB 2.0. Ne všechny pevné disky jsou se zařízením SmartHub kompatibilní. Pokud si nejste jisti, obraťte se na výrobce pevného disku.

# Zobrazení stavu úložného zařízení USB

- 1. Otevřete aplikaci Arlo.
- 2. Klepněte na položku **SmartHub/Base Station/Bridge**.
- 3. Zkontrolujte barvu ikony USB $\ddot{\bullet}$ :
	- **Šedá**. Není připojeno žádné zařízení USB.
	- **Černá**. K zařízení SmartHub je připojeno zařízení USB.
	- **Jantarová**. SmartHub nahrává na zařízení USB.
- 4. Chcete-li zobrazit další informace o stavu zařízení USB, klepněte v části LOCAL STORAGE (MÍSTNÍ ÚLOŽIŠTĚ) na položku **Storage Settings (Nastavení úložiště)**. Stav USB úložiště se zobrazuje jako GOOD (DOBRÝ), nebo indikuje, zda je třeba zařízení USB naformátovat nebo zda je plné. Pokud k tomu dojde, aplikace Arlo vás také upozorní.

# Zobrazení dostupného úložiště na zařízení USB

Aplikace Arlo vás upozorní na zaplnění zařízení USB, ale můžete si také prohlédnout dostupné úložiště.

- 1. Otevřete aplikaci Arlo.
- 2. Klepněte na **SmartHub/Base Station/Bridge > Storage Settings (SmartHub/Základnová stanice/Můstek > Nastavení úložiště)**. Pole **Available Storage (Dostupné úložiště)** zobrazuje velikost úložiště dostupného v zařízení USB.

USB úložiště SmartHub nebo základnové stanice Uživatelská příručka

# Vypnutí a zapnutí nahrávání na USB

- 1. Otevřete aplikaci Arlo.
- 2. Klepněte na **SmartHub/Base Station/Bridge**
- 3. Vyberte zařízení SmartHub.
- 4. Klepněte na možnost **Storage Settings > USB Device Recording (Nastavení úložiště > Nahrávání na zařízení USB)**.

# Vypnutí a zapnutí místního nahrávání 2K

Videozáznamy na zařízení SmartHub a základnové stanici ukládané na zařízení USB jsou v rozlišení 1080p, ale toto nastavení můžete změnit a ukládat na zařízení USB záznamy z kamery Arlo Pro 3 v rozlišení 2K.

**Poznámka:** Místní záznam 2K z kamer Pro 3 je podporován v zařízeních SmartHub a Base Station modelů VMB5000, VMB4540 a VMB4000.

- 1. Otevřete aplikaci Arlo.
- 2. Klepněte na **SmartHub/Base Station/Bridge**
- 3. Vyberte zařízení SmartHub.
- 4. Klepněte na možnost **Storage Settings > Best Local Recording (Nastavení úložiště > Nejlepší místní záznam)**.

Místní nahrávání 2K se takto vypíná a zapíná.

# Změna nastavení přepisu pro zařízení USB

Ve výchozím nastavení se při zaplnění úložného zařízení USB nejstarší záznam Arlo vymaže, aby se uvolnilo místo pro nové záznamy. Soubory na zařízení USB, které nejsou ve složce Arlo, se nemažou, aby se uvolnilo místo pro nahrávky Arlo. Nastavení můžete změnit tak, aby se žádné nahrávky Arlo automaticky nemazaly.

- 1. Otevřete aplikaci Arlo.
- 2. Klepněte na **Base Station & Bridge > Storage Settings (Základnová stanice a můstek > Nastavení úložiště)**.
- 3. Klepněte na položku **Overwrite Automatically (Automaticky přepisovat)**. Nastavení přepisu se takto vypíná a zapíná.

# Formátování zařízení USB

Aplikace Arlo zobrazí vyskakovací zprávu, která vás informuje, zda je nutné paměťové zařízení USB naformátovat. SmartHub může paměťové zařízení USB naformátovat.

Během formátování nevyjímejte paměťové zařízení USB. Úložné zařízení USB by se mohlo stát trvale nepoužitelným.

- 1. Otevřete aplikaci Arlo.
- 2. Klepněte na **SmartHub/Base Station/Bridge > Local Storage (SmartHub/Základnová stanice/Můstek > Místní úložiště)**.

Pokud se zobrazí zpráva *Requires Formatting (Vyžaduje formátování),* znamená to, že úložné zařízení USB není ve správném formátu a před použitím pro místní ukládání je nutné jej naformátovat.

- 3. Klepněte na **Format USB Device (Formátovat zařízení USB)**.
- 4. Počkejte, až se stav zařízení USB změní z *Formatting (Formátování)* na *Ready (Připraveno)*.

# <span id="page-67-0"></span>Bezpečné vysunutí úložného zařízení USB

Pokud odpojíte zařízení USB v době, kdy se na něj zaznamenávají informace, zařízení USB se může stát trvale nepoužitelným nebo mohou být soubory na zařízení USB poškozeny.

- 1. Otevřete aplikaci Arlo.
- 2. Klepněte na **SmartHub/Base Station/Bridge > Local Storage (SmartHub/Základnová stanice/Můstek > Místní úložiště)**.
- 3. Klepněte na **Safely Eject USB Device (Bezpečně vysunout zařízení USB)**.
- 4. Počkejte, až se zavře zpráva o průběhu *Unmounting USB storage device (Odpojování úložného zařízení USB).*
- 5. Odpojte úložné zařízení USB od zařízení SmartHub. Při odpojování zařízení USB nepřerušujte napájení zařízení SmartHub ani neodpojujte zařízení USB.
- 6. Ikona USB se změní na šedou, což znamená, že není připojeno žádné zařízení USB. Nahrávání na USB je zakázáno, dokud nepřipojíte jiné zařízení USB.

# Prohlížení videí na zařízení USB

Videozáznamy na úložných zařízeních USB se v aplikaci Arlo nezobrazují, ale můžete je zobrazit pomocí počítače se systémem Windows nebo Mac.

1. Bezpečně vysuňte paměťové zařízení USB. Další informace naleznete v části *[Bezpečné vysunutí úložného zařízení USB](#page-67-0)* na [straně 68.](#page-67-0)

- 2. Připojte vysunuté úložné zařízení USB k počítači se systémem Windows nebo Mac.
- 3. Počkejte, až se úložné zařízení USB objeví v seznamu dostupných jednotek v počítači, a poté otevřete složku jednotky a zobrazte soubory na úložném zařízení USB.
- 4. Otevřete složku Arlo.

Nahraná videa se do této složky ukládají ve formátu MP4. Videosoubory jsou pojmenovány podle tohoto systému: sériové číslo kamery\_číslo videa\_datum\_značka videozáznamu. Data jsou ve formátu RRRRMMDD.

**Poznámka:** Pokud se vám nedaří soubory MP4 v počítači přehrávat, aktualizujte software pro přehrávání médií na nejnovější verzi a zkuste to znovu.

# 9. Arlo Connect

# Použití Arlo s Amazon Alexa

Pomocí dovednosti Arlo Skill a Alexa můžete přistupovat k zařízením Arlo pomocí hlasových příkazů a zobrazovat živý přenos z kamery na obrazovce Echo Show, televizoru Fire TV nebo tabletu Fire. Alexa vás také může upozornit, když vaše kamery Arlo zaznamenají pohyb.

Chcete-li používat funkci Arlo Skill, potřebujete připojenou kameru Pro 3 a jedno z těchto zařízení Amazon:

- Echo Show
- Echo Spot
- Echo Dot
- Echo, Echo Plus
- Tablety Fire (7. generace nebo novější)
- Fire TV (všechny generace)
- Fire TV stick (pouze druhá generace)
- Chytré televizory Fire TV Edition

### Povolení dovednosti Arlo Skill

Ujistěte se, že je vaše kamera Pro 3 zapnutá a připojená ke cloudu. Povolte dovednost Arlo jedním z těchto způsobů:

- Požádejte Amazon Alexa "Alexa, enable Arlo skill" ("Alexo, povolte dovednost Arlo") a v aplikaci Alexa obdržíte pokyny k propojení svého účtu Arlo se svým účtem Alexa.
- V aplikaci Alexa vyhledejte dovednost Arlo Skill a výběrem možnosti **Enable Skill (Povolit dovednost)** propojte svůj účet Arlo s účtem Alexa.

### Použití dovednosti Arlo Skill

Po povolení dovednosti Arlo Alexa Skill můžete zkusit použít tyto příkazy:

"Alexa, show me <název kamery>." ("Alexo, ukaž mi <název kamery>.") a spustíte živé vysílání kamery.

- "Alexa, stop." ("Alexo, zastav.") zastaví aktivitu a vrátíte se na domovskou obrazovku zařízení.
- "Alexa, hide <název kamery>." ("Alexo, skryj <název kamery>."¨) zastaví streamování z kamery a vrátíte se na domovskou obrazovku zařízení.
- "Alexa, go home." ("Alexo, jdi domů.") vás vrátí na domovskou obrazovku zařízení.
- "Alexa, show the last motion detected by my <název kamery>." ("Alexo, zobraz poslední pohyb detekovaný mou <název kamery>.")

Chcete-li použít tento příkaz, musí vaše předplatné Arlo zahrnovat prohlížení minulých videozáznamů pro vaši kameru.

### Nastavení Alexy, aby vás upozornila, když Pro 3 detekuje pohyb

Můžete použít některou z těchto metod:

- V části Smart Home (Chytrá domácnost) aplikace Alexa zapněte funkci Announcements for your Arlo camera (Oznámení pro vaši kameru Arlo).
- Vytvořte rutinu Alexa z hlavní nabídky aplikace Alexa.

# Přidání kamery Floodlight do aplikace Google Assistant

Chcete-li používat kameru Pro 3 s Asistentem Google, potřebujete:

- Rozbočovač Google Home Hub, zařízení Chromecast, televizor s Chromecastem nebo přehrávač médií s Chromecastem.
- Aplikaci Google Assistant v mobilním zařízení. Tato aplikace je součástí většiny zařízení se systémem Android, ale na zařízeních se systémem iOS můžete si ji stáhnout také z obchodu Apple App Store.

Připojení kamer Arlo k aplikaci Google Assistant:

- 1. Plánujete-li s Asistentem Google používat reproduktor s podporou hlasu, nastavte toto zařízení.
- 2. Otevřete aplikaci Asistent Google na domovské stránce.
- 3. Klepněte na **+**.
- 4. Klepněte na **Set up Device > Have something already set up? (Nastavit zařízení > Máte již něco nastaveno?)**.
- 5. Ze seznamu možností zařízení vyberte ikonu Arlo. Můžete vyhledat Arlo nebo přejít dolů a najít Arlo v seznamu zařízení.
- 6. Přihlaste se pomocí účtu Arlo. Vaše kamera je přidána do služby Google Assistant.
- 7. Chcete-li kameru otestovat, řekněte: "Hey Google, show [název místnosti, kde je kamera umístěna] on [název zařízení Google]." ("Hej, Google, ukaž [název místnosti, kde je kamera umístěna] na [název zařízení Google].")
- 8. Chcete-li streamování ukončit, řekněte: "Hey Google, stop [název zařízení Chromecast]." ("Hej, Google, zastav [název zařízení Chromecast].")

Další informace naleznete v nápovědě k aplikaci Google Assistant Help: Control smart home devices (Nápověda Asistent Google: Ovládání zařízení chytré domácnosti).

### Použití Arlo s IFTTT

Aplikaci Arlo můžete používat s IFTTT (If This Then That), bezplatnou cloudovou službou, která propojuje zařízení a aplikace pro chytrou domácnost.

Chcete-li přidat Arlo do své aplikace IFTTT, navštivte stránku *[ifttt.com/arlo](http://ifttt.com/arlo)*.

Další informace o Arlo a IFTTT najdete na *[arlo.com/community](http://arlo.com/community)*.
# 10. Nabíjecí baterie Arlo XL

Vaše kamera Floodlight je dodávána s nabíjecí baterií Arlo XL. Baterie je částečně nabitá a lze ji nabíjet pomocí nabíjecího kabelu USB a napájecího adaptéru, které jsou součástí balení, nebo pomocí dalšího příslušenství Arlo, které se prodává samostatně.

### <span id="page-72-0"></span>Možnosti nabíjení baterií

Vaše kamera Floodlight používá nabíjecí baterii Arlo XL. Kamera Floodlight má dva nabíjecí porty:

- Nabíjecí USB port na kameře. Použijte jej pro nabíjení v interiéru pomocí kabelu USB a napájecího adaptéru, které byly dodány v balení s vaším kamerou Floodlight.
- Magnetický nabíjecí port na krytu kamery. Pomocí něj můžete připojit magnetický nabíjecí kabel Arlo nebo solární panel Arlo (oba se prodávají samostatně).

Během nabíjení kamery můžete nechat nasazený kryt kamery. Pokud chcete, aby kamera fungovala i během nabíjení, musíte použít venkovní magnetický nabíjecí kabel (prodává se samostatně) nebo solární panel Arlo (prodává se samostatně).

### Nabíjení přes USB

Nabíjecí kabel USB je součástí balení kamery Floodlight. Tento kabel je určen pouze pro vnitřní použití.

1. Stiskněte tlačítko pro přístup k baterii na spodní straně kamery Floodlight a oddělte kameru od krytu.

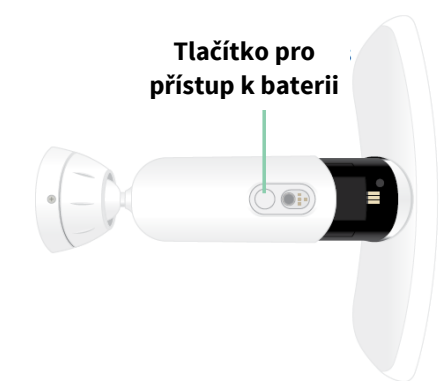

2. Vložte baterii do kamery tak, aby logo Arlo na kameře Floodlight a logo Arlo na baterii směřovaly nahoru.

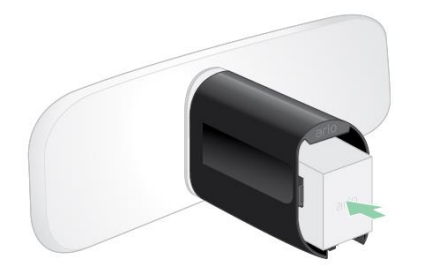

Po vložení baterie modře bliká LED dioda na přední straně kamery Floodlight.

3. Připojte nabíjecí kabel USB a napájecí adaptér a zapojte adaptér do elektrické zásuvky.

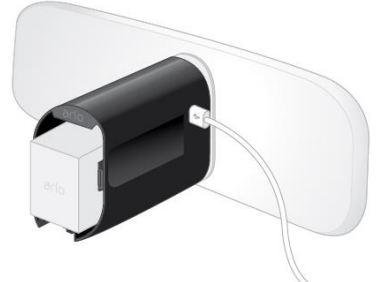

Baterie se nabíjí automaticky, dokud je k dispozici napájení ze sítě. Kamera a světlo jsou během nabíjení deaktivovány.

Když je baterie plně nabitá, LED dioda svítí modře, pokud jste ji pomocí aplikace Arlo nevypnuli. (Viz *[Vypnutí LED diody kamery](#page-53-0)* na [straně](#page-53-0) 54.)

4. Po dokončení nabíjení buďte opatrní při vkládání kamery do krytu kamery.

Zatímco držíte horní a spodní část reflektoru, zasuňte kameru Floodlight do krytu kamery, dokud nezapadne na místo. (Netlačte na objektiv kamery ani na světlo.)

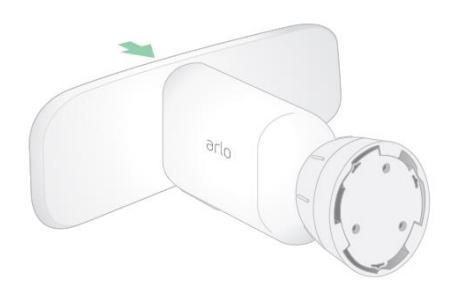

### Venkovní magnetické nabíjení

Venkovní magnetický nabíjecí kabel Arlo se prodává samostatně. Pro provoz kamery Floodlight je nutná nabíjecí baterie Arlo XL, a to i v případě, že je napájena venkovním magnetickým nabíjecím kabelem.

Pokud použijete tento kabel, vaše kamera a reflektor budou během nabíjení nadále fungovat. Nepřetržité napájení poskytované tímto kabelem také odemyká tyto funkce:

- Maximální jas reflektoru se zvyšuje z 2000 na 3000 lumenů.
- Pokud je vaše kamera Floodlight připojena k zařízení Arlo SmartHub nebo k základnové stanici, můžete povolit nepřetržité nahrávání videa (CVR).

Nabíjení kamery pomocí venkovního magnetického nabíjecího kabelu:

- 1. Ujistěte se, že na kameře nejsou žádné nečistoty, abyste zajistili bezpečné připojení.
- 2. Připojte venkovní magnetický nabíjecí kabel k vaší kameře a zapojte jej do elektrické zásuvky.

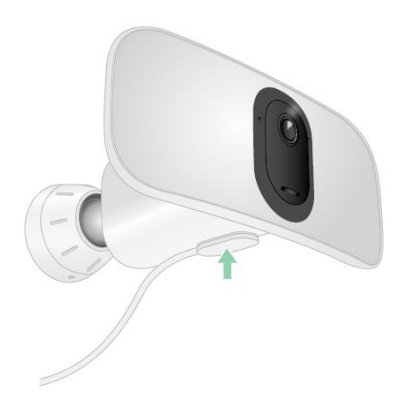

Baterie se nabíjí automaticky, dokud je k dispozici napájení ze sítě.

### Vnitřní magnetické nabíjení

K nabíjení kamery v interiéru pomocí magnetického nabíjecího portu můžete použít vnitřní magnetický nabíjecí kabel Arlo. (Tento kabel je součástí některých dalších zařízení Arlo a lze jej zakoupit samostatně.) Baterie se nabíjí automaticky, pokud je k dispozici napájení ze sítě. Kamera a světlo jsou během nabíjení deaktivovány. Pokud jste k vypnutí LED nepoužili aplikaci Arlo, svítí LED dioda svítí modře, když je baterie plně nabitá. (Viz *Vypnutí LED [diody kamery](#page-53-0)* na [straně](#page-53-0) 54.)

Chcete-li kameru nabíjet v interiéru pomocí vnitřního magnetického nabíjecího kabelu, musíte kameru Pro 3 Floodlight zcela sejmout ze zdi. Viz *[Odstranění namontované](#page-83-0) kamery Floodlight [ze z](#page-83-0)di* [na straně 85.](#page-83-0)

### Nabíjení ze solárních panelů

Solární panel Arlo můžete použít k připojení kamery Floodlight k trvalému napájení. Solární panel využívá k udržování baterie nabité přímé sluneční světlo. Solární panel je odolný vůči povětrnostním vlivům a dodává se s 8metrovým magnetickým napájecím kabelem a nastavitelným držákem.

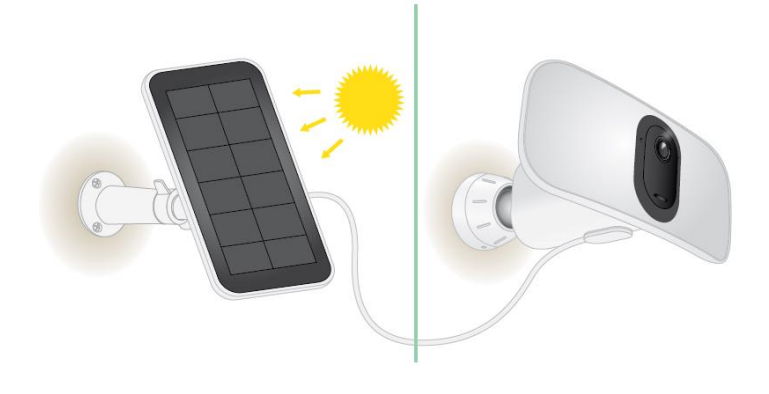

**Poznámka:** Maximální jas vašeho reflektoru se nezvýší z 2000 na 3000 lumenů, pokud je reflektor připojen k solárnímu panelu Arlo.

# Výměna baterie

1. Stiskněte tlačítko pro přístup k baterii na spodní straně kamery a oddělte kameru od krytu.

**Poznámka:** Držte ruce na kameře a krytu kamery, abyste zabránili pádu kamery při stisknutí uvolňovacího tlačítka.

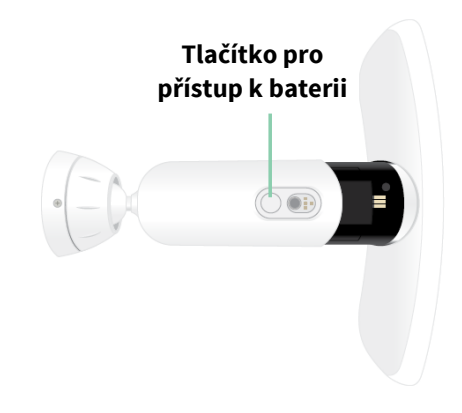

2. Vytáhněte kameru, dokud nebude zcela vyjmuta z krytu kamery.

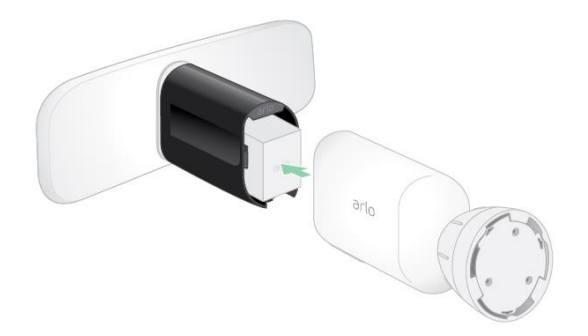

3. Vyjměte baterii tahem za ni, dokud se nevysune z kamery.

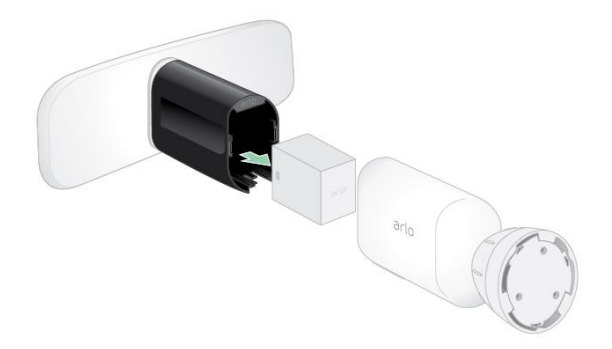

4. Vložte baterii do kamery tak, aby logo Arlo na reflektoru a logo Arlo na baterii směřovaly nahoru.

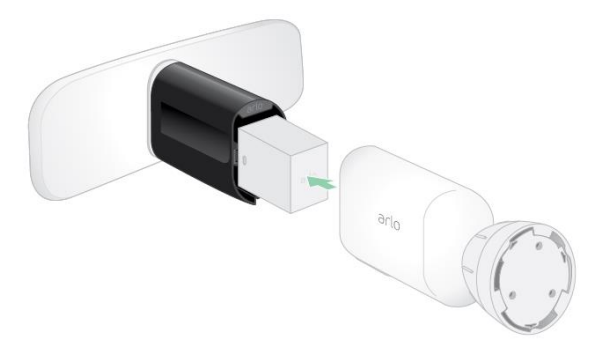

Po vložení baterie bliká LED kamery modře.

5. Zatímco držíte horní a spodní část reflektoru, zasuňte kameru Floodlight do krytu kamery, dokud nezapadne na místo. (Netlačte na objektiv kamery ani na světlo.)

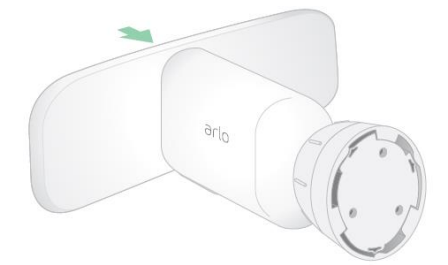

### Výdrž baterie

Výdrž baterie vaší kamery Floodlight se liší v závislosti na počtu spouštěcích pohybů, ke kterým dojde, a na tom, jak často se kamera Floodlight aktivuje.

**Poznámka:** Nízké teploty mohou ovlivnit kapacitu jakékoli baterie kvůli jejímu chemickému principu. To znamená, že pokud nainstalujete kameru Floodlight venku při nízkých teplotách, můžete zaznamenat kratší výdrž baterie nebo rychlejší než očekávaný pokles zobrazené kapacity baterie.

Chcete-li optimalizovat výdrž baterie:

• Vyberte pro svou kameru Floodlight místo se silným signálem WiFi.

Silný signál WiFi obvykle vyžaduje méně energie z baterie než slabý signál WiFi. Sílu signálu WiFi můžete zkontrolovat z aplikace Arlo.

Pokud používáte volitelný Arlo SmartHub nebo základnovou stanici, doporučujeme umístit kameru Floodlight do vzdálenosti až 300 stop. Informace o dosahu WiFi vašeho routeru získáte u výrobce routeru nebo u poskytovatele internetových služeb (ISP), pokud vám router instaloval.

- Kamera Arlo umožňuje zvolit úroveň kvality nahrávaného videa. Kamery nastavené na nahrávání videa ve vysoké kvalitě spotřebovávají více energie z baterie než kamery nastavené na nahrávání videa v nízké kvalitě.
- Dolaďte polohu své kamery s reflektorem.

Nasměrujte kameru s reflektorem tak, aby detekovala pohyb pouze v oblastech zájmu. To pomáhá omezit nežádoucí záznamy a spouštění svícení od pohybu, ke kterému dochází na pozadí.

• Nastavte si pro svou kameru s reflektorem časový rozvrh.

Pokud nepotřebujete, aby se kamera a reflektor aktivovaly během všech hodin dne, můžete je nastavit tak, aby se probouzely a využívaly energii baterie pouze v hodinách, kdy je potřebujete. Viz *[Časový rozvrh aktivace dohledu kamery Floodlight](#page-39-0)* na straně 40.

• Upravte nastavení senzoru od soumraku do úsvitu.

Toto nastavení určuje, jak světlé nebo tmavé musí být vnější prostředí, aby se vaše světlo aktivovalo při detekci pohybu nebo zvuku. Pokud jste upravili nastavení senzoru od soumraku do úsvitu, mohlo by se vám hodit přepnutí zpět na výchozí nastavení. Viz *[Nastavení](#page-51-0) senzoru od [soumraku do](#page-51-0) úsvitu [vaší kamery Floodlight](#page-51-0)* [na](#page-51-0) [straně 52.](#page-51-0)

• Snižte jas.

Pomocí aplikace Arlo můžete upravit nastavení jasu kamery Arlo Pro 3 Floodlight. Viz *[Úprava jasu reflektoru](#page-52-0)* na straně 53.

• Pokud to váš router umožňuje, zvyšte dobu obnovení zapůjčení DHCP.

Většina routerů jsou servery DHCP, které přidělují IP adresy zařízením v sítích. Pronájem DHCP je doba, po kterou si zařízení mohou rezervovat IP adresu ve svých sítích. Router může například používat dobu obnovení zapůjčení DHCP 24 hodin (1440 minut). Prodloužení doby obnovení zapůjčení DHCP může snížit provoz v síti. Další informace naleznete v pokynech výrobce routeru nebo poskytovatele internetových služeb, pokud vám router instaloval.

# Pokyny pro bezpečné zacházení a používání vyjímatelných a nabíjecích baterií

Baterie mohou VYBUCHNOUT, VZPLANOUT a/nebo ZPŮSOBIT POPÁLENINY, pokud jsou rozebrány, propíchnuty, rozřezány, rozdrceny, zkratovány, spáleny, dobíjeny (jednorázové články) nebo vystaveny působení vody, ohně nebo vysokých teplot.

Pro zajištění optimální bezpečnosti a výkonu:

- **Používejte pouze baterie Arlo.** Pokud si nejste jisti, zda je náhradní baterie nebo nabíječka kompatibilní, kontaktujte společnost Arlo.
- **NEPOUŽÍVEJTE** tuto baterii k jinému než určenému účelu.
- **NEPOUŽÍVEJTE** baterii, pokud je její obal poškozený, nafouknutý nebo narušený. Mezi příklady patří mimo jiné netěsnost, zápach, promáčkliny, koroze, rez, praskliny, bobtnání, roztavení a škrábance.
- **NEDEMONTUJTE**, nedrťte, nepropichujte, nezkratujte vnější kontakty a nevhazujte do ohně nebo vody.
- **NEVYSTAVUJTE** baterii ohni ani teplotám vyšším než 60 °C. Neumísťujte baterii vedle míst, která by se mohla zahřát. Příkladem může být mimo jiné umístění na topení, varnou plochu, kuchyňský spotřebič, žehličku, radiátor nebo krb, anebo do jejich blízkosti.
- **NENAMÁČEJTE** baterii ani zařízení Arlo. I když mohou vyschnout a zdánlivě fungovat normálně, obvody mohou pomalu korodovat a poškodit bezpečnostní obvody.
- **NEVKLÁDEJTE** baterii do kapsy, kabelky nebo jiné schránky obsahující kovové předměty, jako jsou klíče, šperky nebo nářadí.
- **NESKLADUJTE** baterii s nebezpečným nebo hořlavým materiálem. Uchovávejte ji na chladném, suchém a větraném místě.
- **VŽDY** uchovávejte baterii mimo dosah dětí.
- **NENABÍJEJTE** baterii obráceně. Před vložením baterie **SE UJISTĚTE**, že je přihrádka na baterii prázdná a neobsahuje žádnou vlhkost nebo volné nečistoty.
- **ZABRAŇTE** pádu baterie nebo zařízení Arlo. Pád, zejména na tvrdý povrch, může způsobit poškození baterie nebo zařízení Arlo. Pokud máte podezření na poškození baterie nebo zařízení Arlo, vyměňte je.
- **VŽDY** se řiďte pokyny uvedenými ve stručném návodu k obsluze a/nebo v uživatelské příručce k produktu Arlo.
- **VŽDY** dodržujte místní zákony o odpadech a recyklaci a pokyny pro likvidaci použitých baterií.

# 11. Řešení problémů

## Skenování QR kódu během nastavení

Během nastavení musí kamera Floodlight naskenovat QR kód z aplikace Arlo, když kameru Floodlight přidáváte do WiFi sítě 2,4 GHz. Pokud vaše kamera Floodlight po naskenování QR kódu nevydá zvuk zazvonění, pak nebyl QR kód naskenován úspěšně.

Pokud vaše kamera s reflektorem QR kód nenaskenovala:

• Přesuňte mobilní zařízení dále od objektivu kamery Floodlight nebo blíže k němu. **Objektiv kamery**

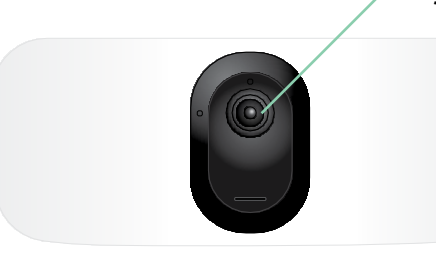

Umístěte mobilní zařízení asi 15 cm od objektivu kamery Floodlight a pomalu jej přibližujte. Pokud to nepomůže, zkuste mobilní zařízení oddálit. Můžete také vyzkoušet různé úhly.

• Snižte nebo zvyšte jas mobilního zařízení. Jas vašeho mobilního zařízení může být příliš vysoký nebo příliš nízký na to, aby kamera Floodlight dokázala QR kód naskenovat.

Pokud je venku tma, zkuste na mobilním zařízení nastavit jas na 50 %.

Pokud je venku jasno, zkuste zvýšit jas mobilního zařízení na nejvyšší úroveň.

- Pokud používáte zařízení se systémem iOS, vypněte tmavý režim. V Nastavení iOS sjeďte dolů, najděte a vyberte položku **Display & Brightness (Displej a jas)**. V možnostech vzhledu vyberte položku **Light mode (Světlý režim)**.
- Naskenujte QR kód na rovnoměrně osvětleném místě. QR kód neskenujte ve tmě nebo na přímém slunci. Pokud instalujete v noci, rozsviťte světla na verandě. Pokud je vaše kamera Floodlight během instalace vystavena přímému slunečnímu světlu, zajistěte jí stín.
- Zkuste použít mobilní zařízení s větší obrazovkou, například tablet nebo iPad, pokud je k dispozici.
- Vyčistěte objektiv kamery Floodlight.

Na objektivu kamery mohou být nečistoty nebo šmouhy, které brání snímání kódu QR. Zkuste odstranit hadříkem, který nepouští vlákna, vše, co by mohlo bránit kameře ve skenování QR kódu.

# Kamera Floodlight je během nabíjení neaktivní

Pokud je připojen nabíjecí kabel USB nebo vnitřní magnetický nabíjecí kabel, je vaše kamera Floodlight neaktivní. Je to proto, že tyto nabíjecí kabely jsou určeny pouze pro vnitřní nabíjení.

Chcete-li používat Floodlight, nahrávat zvuk a video a zároveň kameru nabíjet, musíte použít venkovní magnetický nabíjecí kabel nebo solární panel Arlo, které se prodávají samostatně. Další informace naleznete v části *[Možnosti nabíjení baterií](#page-72-0)* na [straně 73.](#page-72-0)

# Optimalizace více 2K streamů

Pokud v aplikaci Arlo spouštíte více živých přenosů 2K, můžete mít problémy s připojením. Chcete-li připojení optimalizovat, zkontrolujte síťové prostředí a podle potřeby upravte nastavení kamery Floodlight.

Ujistěte se, že průměrná rychlost šířky pásma je alespoň 2 Mb/s na kameru.

**Poznámka:** Chcete-li zkontrolovat rychlost internetu, navštivte stránku *[www.speedtest.net](http://www.speedtest.net/)*. Výsledek testu rychlosti internetu se může měnit v závislosti na různém objemu provozu. Chcete-li získat přesné výsledky, spusťte test rychlosti několikrát.

Pokud máte po kontrole připojení k WiFi síti a rychlosti internetu stále problémy s připojením, proveďte následující kroky, dokud se připojení nevrátí do normálu.

Upravte nastavení kamery Floodlight v aplikaci Arlo:

- 1. Změňte nastavení správy napájení u každé kamery na **Optimized (Optimalizované)**. Viz *[Změna kvality videa a využití baterie](#page-55-0)* na straně 56.
- 2. Změňte nastavení správy napájení u každé kamery na **Best Battery Life (Nejlepší výdrž baterie)**. Viz *[Změna kvality videa a využití baterie](#page-55-0)* na straně 56.

# Řešení problémů s geofencingem Arlo

Každý uživatel Arlo má jedinečné prostředí pro nastavení. Toto jsou nejčastější problémy s geofencingem.

- Vaše mobilní zařízení nesdílí se službou Arlo informace o své poloze. Viz *[Příprava mobilního](#page-41-0)  [zařízení na](#page-41-0) geofencing* na [straně 42.](#page-41-0)
- Při odchodu se režim Away (Pryč) nespustí, protože další mobilní zařízení, které má povolen geofencing, je stále v Umístění zařízení. Viz část *[Geofencing s více mobilními](#page-42-0)  [zařízeními](#page-42-0) na* [straně 43.](#page-42-0)
- Geofencing přestal fungovat, protože se změnilo nastavení sdílení polohy pro mobilní zařízení. Viz *[Příprava mobilního zařízení na geofencing](#page-41-0)* na [straně 42.](#page-41-0)
- Aplikace, která z paměti zařízení odstraňuje běžící úlohy, narušuje funkci geofencingu Arlo. Aplikace, která zabíjí úlohy, například aplikace Shutapp nebo Doze, může vypnout funkci geofencingu Arlo. Chcete-li používat geofencing Arlo, zakažte všechny aplikace, které potlačují aplikaci Arlo.
- Geofencing pro vaše mobilní zařízení na účtu Arlo vašeho přítele nefunguje.

Pokud jste přítelem na cizím účtu Arlo, vaše mobilní zařízení může měnit režimy Doma/Pryč pouze v případě, že vlastník účtu Arlo provede následující kroky:

- Zapne nastavení Allow Access Right (Povolit přístupová práva). Viz *[Udělení přístupu](#page-49-0) [přátelům](#page-49-0)* na straně 50.
- Nastaví své zařízení jako Enabled Device (Povolené zařízení) v nastavení Geofencing. Viz *Povolení [nebo zakázání](#page-43-0) [geofencingu](#page-43-0) pro [mobilní zařízení přátel](#page-43-0)* na [straně 44.](#page-43-0)

Stále máte problémy s geofencingem? Kontaktujte zákaznickou podporu Arlo.

# V prohlížeči se nezobrazují videostreamy

Váš router může blokovat porty, na které Arlo odesílá data. Abyste zajistili, že Arlo bude moci zůstat připojeno, musíte mít na routeru otevřené porty 443 a 80.

Chcete-li vyřešit problémy s videostreamem, zkontrolujte podmínky uvedené v následujících částech *[Rušení signálu WiFi](#page-81-0)* na [straně 82.](#page-81-0)

<span id="page-81-0"></span>*[Rušení signálu WiFi](#page-81-0)* na straně 82, *[Mimo dosah](#page-82-0)* na [straně](#page-82-0) 83 a *[Vybitá baterie](#page-82-1)* na straně [83.](#page-82-1)

### Rušení signálu WiFi

Prostředí s více WiFi sítěmi, WiFi zařízeními nebo frekvencemi může způsobovat rušení signálu. Pokud je to možné, minimalizujte počet sítí, WiFi zařízení a vysílaných frekvencí v oblasti, kam svou kameru Floodlight umístíte. Potřebujete-li pomoci s úpravou nastavení WiFi, jako je kanál

pro váš router, podívejte se do návodu dodaného s vaším routerem nebo se obraťte na svého poskytovatele internetových služeb (ISP), pokud vám router nainstaloval.

Doporučujeme umístit kameru Floodlight alespoň 1 až 3 stopy (30 až 100 cm) od routeru nebo SmartHubu či základnové stanice Arlo, pokud je používáte. Mezi jednotlivými kamerami Floodlight nebo kamerami Arlo ponechte vzdálenost alespoň 6,5 stopy (2 metry), aby se signály WiFi mezi zařízeními navzájem nerušily.

#### <span id="page-82-0"></span>Mimo dosah

Ujistěte se, že je kamera Floodlight dostatečně blízko, aby přijímala silný signál WiFi. Dosah signálu WiFi vašeho routeru se může lišit v závislosti na modelu routeru a podmínkách v místním prostředí. Pokud svou kameru Floodlight spárujete s volitelným SmartHubem nebo základnovou stanicí Arlo, doporučujeme umístit Floodlight maximálně 90 metrů od zařízení SmartHub nebo základnové stanice. Dosah může být menší, pokud jsou mezi kamerou a zařízením SmartHub nebo základnovou stanicí kovové předměty nebo silné zdi a stropy.

Ujistěte se, že vaše kamery Floodlight zobrazují tři nebo čtyři čárky síly signálu v oblasti, kde je hodláte nainstalovat. Mohou fungovat, když je síla signálu na úrovni jedné nebo dvou čárek, ale mohou se kvůli výkyvům v prostředí občas dostat mimo dosah.

### <span id="page-82-1"></span>Vybitá baterie

Vybitá baterie může způsobit přerušovaný přenos streamu z kamery. Když na stránce zařízení aplikace Arlo klesne úroveň nabití baterie na dvě čárky, je čas baterii dobít nebo vyměnit.

# Nepřijímání push oznámení

Chcete-li dostávat upozornění Arlo na svém chytrém telefonu nebo mobilním zařízení, musíte být přihlášeni do aplikace Arlo. Po přihlášení Arlo zaregistruje vaše zařízení pro push oznámení. Pokud jste místo prostého ukončení aplikace použili možnost odhlášení, musíte se do aplikace znovu přihlásit. Upozornění Arlo dostáváte, i když je vaše zařízení v režimu spánku.

### Kontrola pravidel pro režimy s aktivovaným dohledem

Zkontrolujte pravidla ve svých režimech. Zkontrolujte, zda je v režimu Armed (Aktivovaný dohled) nebo ve vlastním režimu, pokud jste jej vytvořili, povoleno push oznámení.

- 1. Otevřete aplikaci Arlo.
- 2. Klepněte na **Mode (Režim)**.
- 3. Klepněte na kameru Floodlight nebo na volitelný Arlo SmartHub či základnovou stanici, pokud je používáte. Zobrazí se seznam režimů.
- 4. Klepněte na **Edit (Upravit)** vedle položky Armed (Aktivovaný dohled).
- 5. Klepněte na **Edit (Upravit)** vedle pravidla.
- 6. V části Alert (Upozornění) se ujistěte, že je zaškrtnuto políčko **Push Notification**.
- 7. Pokud jste provedli změny, klepněte na **Save (Uložit)**.

#### Kontrola nastavení oznámení aplikace Arlo na zařízení iOS

Ujistěte se, že jste aplikaci Arlo povolili přijímat push oznámení. Push oznámení aplikace Arlo lze na zařízeních se systémem iOS a Android zakázat.

- 1. Klepněte na ikonu **Nastavení** zařízení se systémem iOS.
- 2. Klepněte na možnost **Oznámení > Arlo**.
- 3. Ujistěte se, že je vybráno **Povolit oznámení**.

### Kontrola nastavení oznámení aplikace Arlo na zařízení Android

Ujistěte se, že jste aplikaci Arlo povolili přijímat push oznámení. Push oznámení aplikace Arlo lze na zařízeních se systémem iOS a Android zakázat.

- 1. Klepněte na ikonu **Nastavení** zařízení se systémem Android.
- 2. Klepněte na **Správce aplikací > Arlo**.
- 3. Ujistěte se, že je vybráno **Zobrazovat oznámení**.

### Pokud jste při instalaci odmítli push oznámení

Při první instalaci aplikace Arlo musíte na dotaz, zda chcete, aby vám Arlo zasílalo push oznámení, vybrat možnost **Allow (Povolit)**. U aplikací pro iOS se poté, co na toto upozornění odpovíte, již toto upozornění nezobrazí, pokud není zařízení obnoveno do továrního nastavení nebo pokud není aplikace alespoň na jeden den odinstalována.

<span id="page-83-0"></span>Pokud jste v zařízení se systémem iOS řekli ne, odinstalujte aplikaci, počkejte jeden den a poté ji znovu nainstalujte a oznámení povolte. Pokud nechcete čekat jeden den, než aplikaci znovu nainstalujete, můžete použít systémové hodiny v zařízení a simulovat jeden den. Nastavte systémové hodiny o den nebo více dopředu, vypněte zařízení a poté jej znovu zapněte. Po opětovné instalaci aplikace vraťte systémové hodiny do správného nastavení.

# Odstranění namontované kamery Floodlight ze zdi

**Poznámka:** Pro změnu polohy kamery nebo nabíjení baterie není nutné sundávat kryt kamery ze stěnové desky.

1. Pomocí křížového šroubováku povolte šroub ve spodní části úchytu krytu kamery.

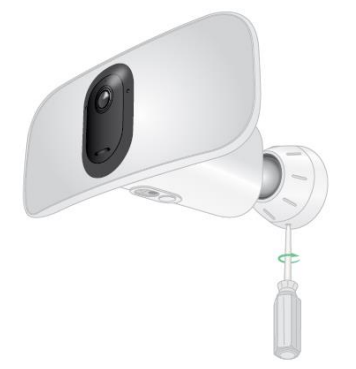

2. Otočte kryt kamery proti směru hodinových ručiček a vytáhněte jej ze zadní desky.

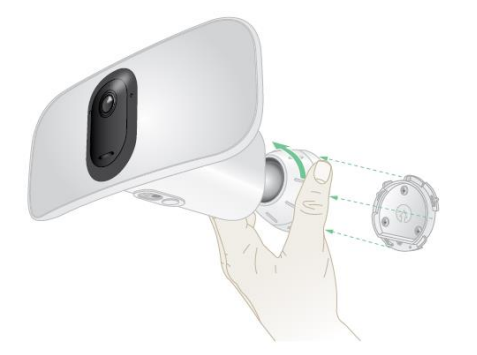

3. Odšroubujte šrouby ze stěnové desky a sundejte ji ze zdi.

### Podpora

Aktualizace produktů a webovou podporu najdete na adrese *[http://www.arlo.com/en](http://www.arlo.com/en-us/support/)[us/support/](http://www.arlo.com/en-us/support/)*.

Arlo Technologies, Inc. 2200 Faraday Ave. Suite 150 Carlsbad, CA 92008 USA

Datum zveřejnění dokumentu: duben 2020 PN 202-50019-01

### Ochranné známky

© Arlo Technologies, Inc. Arlo, logo Arlo a Every Angle Covered jsou ochranné známky společnosti Arlo Technologies, Inc. App Store je ochranná známka společnosti Apple Inc. Google Play a logo Google Play jsou ochranné známky společnosti Google LLC. Amazon a všechna související loga jsou ochranné známky společnosti Amazon.com, Inc. nebo jejích přidružených společností. Jakékoli další ochranné známky slouží k referenčním účelům.

### Dodržování předpisů

Informace o souladu s předpisy včetně prohlášení o shodě EU najdete na adrese *<http://www.arlo.com/about/regulatory/>*.

Před připojením napájecího zdroje si přečtěte dokument o shodě s předpisy.